## 解决方案实践

# 软通动力智能流程机器人

文档版本 2.0 发布日期 2022-06-20

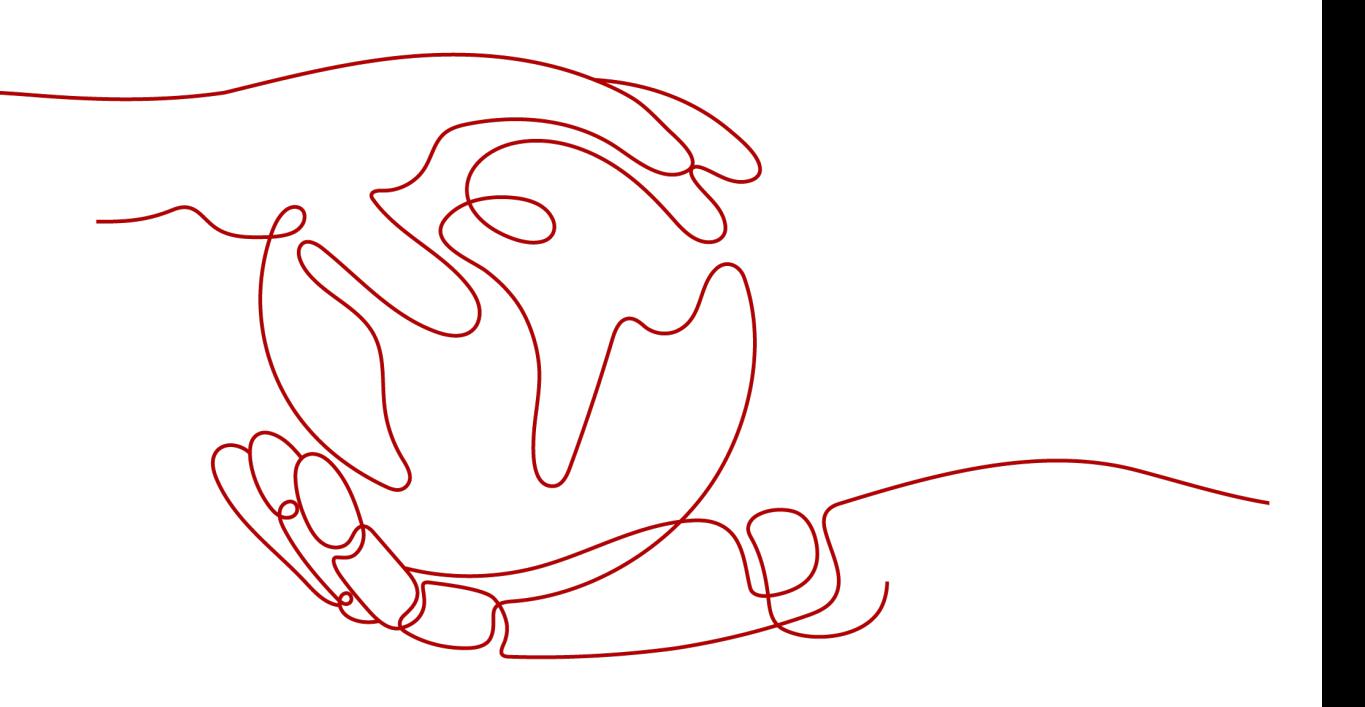

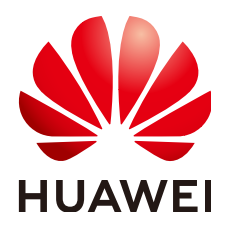

## 版权所有 **©** 华为技术有限公司 **2022**。 保留一切权利。

非经本公司书面许可,任何单位和个人不得擅自摘抄、复制本文档内容的部分或全部,并不得以任何形式传 播。

## 商标声明

**、<br>HUAWE和其他华为商标均为华为技术有限公司的商标。** 本文档提及的其他所有商标或注册商标,由各自的所有人拥有。

## 注意

您购买的产品、服务或特性等应受华为公司商业合同和条款的约束,本文档中描述的全部或部分产品、服务或 特性可能不在您的购买或使用范围之内。除非合同另有约定,华为公司对本文档内容不做任何明示或暗示的声 明或保证。

由于产品版本升级或其他原因,本文档内容会不定期进行更新。除非另有约定,本文档仅作为使用指导,本文 档中的所有陈述、信息和建议不构成任何明示或暗示的担保。

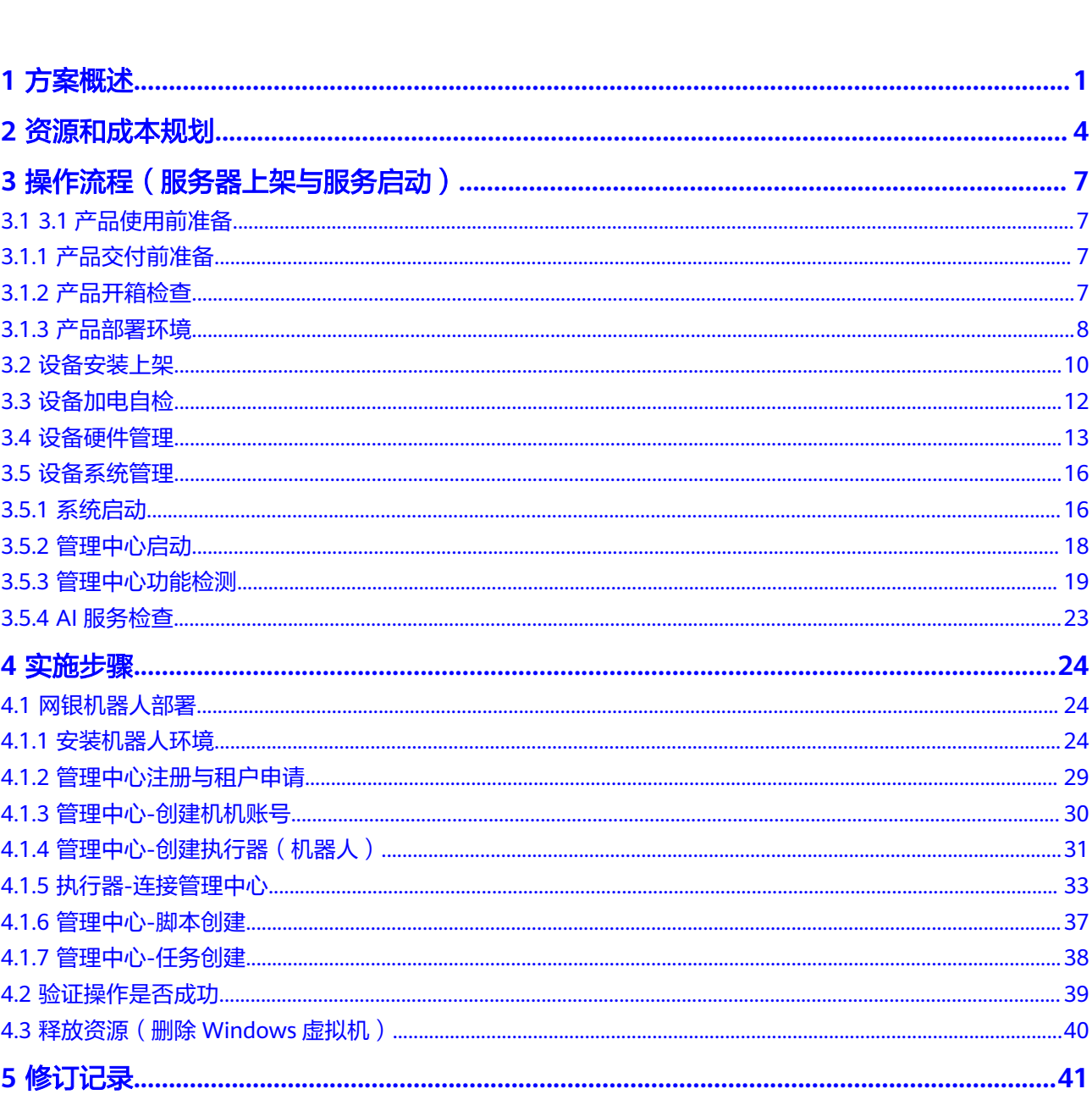

目录

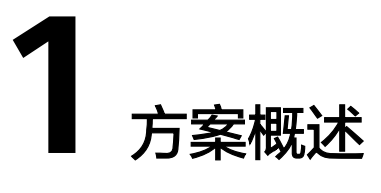

## <span id="page-3-0"></span>应用场景

## 网银机器人:

随着企业的发展,企业财务部门存在大量的重复性工作,日益增长的工作量也导致企 业现有劳动力不足,从而降低企业现有的业务效率。银行流水整理与银行回单下载是 两大主要应用场景,由于集团在全国各地遍布有多个分支机构,财务信息散落各地, 无法很好地进行集中管控,如何有效解决财务统一管理成了泛金融行业的公司主要面 对的难题。

- 员工工作量大,财务共享中心管理近40家地区公司近2000银行账号,除了一部分 实现银企直连,还存在大量非直连账号。
- 高重复性工作,从银行流水明细、电子回单下载,共涉及到几十家多家银行,每 次下载的工作都需要投入大量的人力和时间,极其耗费精力和时间。
- 银行账户余额查询是企业出纳每天都需要进行的日常性工之一,如果该负责人临 时请假, 则需将银行 U 盾、密码交接给其他人 ;而为了保证信息安全性, 待交接 返回后,则需要将所有U盾密码全部更改一遍,耗时耗力。
- 企业通常会在多个银行开立多个银行账户,而每个银行均有各自的 U 盾或者密码 器,以及不同的登录网址,每次查询所耗时间与银行账户数量成正比,银行账户数 量越多,所需时间越多,同时工作内容也是高度重复。

通过AI智能流程机器人,帮助客户完成财务共享中心的自动化、智能化改造,高效准 确,释放财务人力,提升业务执行效率。

## 方案架构

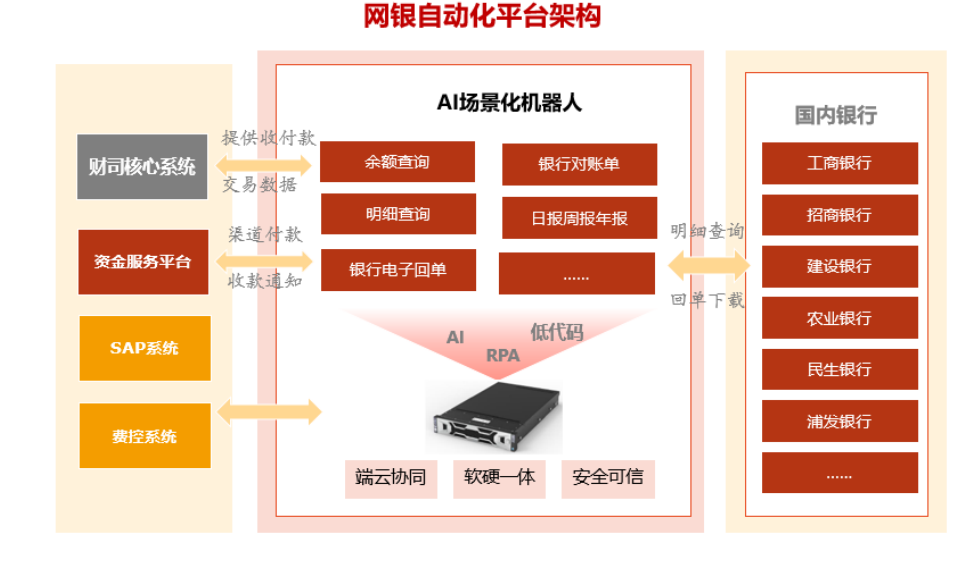

## 图 **1-1** 架构图

## 架构描述

- AI边云服务器内预装了RPA(设计器、执行器、连接器)、管理中心、AI服务、低代 码运行态,连接器有效保障了执行器可以24小时作业,执行器可以定时启动机器 人进行作业。机器人作业过程需要开通访公网的银行系统地址的权限,并且内网 可以访问USB服务器,从而保障银行系统登录能检测到U盾,并且也要开通访问第 三方系统(比如核心系统/资金系统等)和邮箱的权限。
- 对机器人和虚拟机实现统一管理
- 更少的网络时延,更快的性能
- 对敏感/隐私数据的安全性保障
- 通过华为HiLens解决模型的快速部署和更新升级问题

## 方案优势

- 优化工作方式:将重复有规则的基础性工作,交给RPA机器人;员工从事高级的 管理工作;
- 优化工作流程:通过RPA机器人,实现工作流程的再造,提升标准化、自动化水 平;
- 提升工作效率:相比人工处理速度,机器人处理效率成倍数提升;
- 提升数据质量:机器人有力保证了100%数据完整性、准确性;
- 提升数据时效性:全国各地区网银账户实现联通,方便随时获取数据,提升了数 据的时效性,减少沟通成本。

## 图 **1-2** 优势图

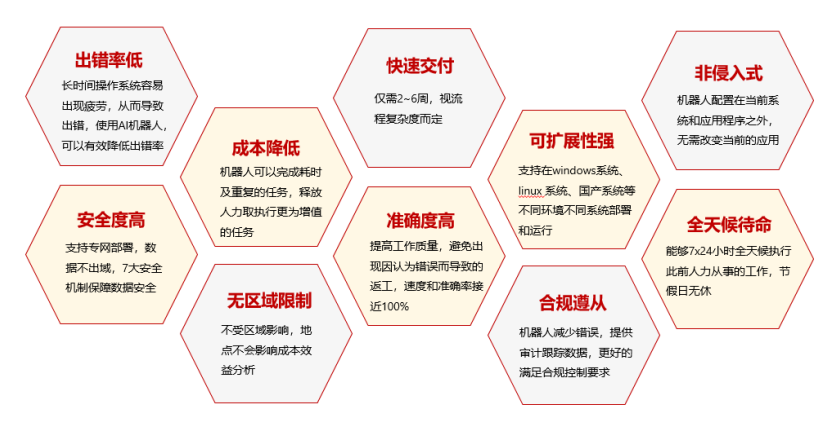

# **2** 资源和成本规划

## <span id="page-6-0"></span>[服务器联营产品下单地址](https://marketplace.huaweicloud.com/hidden/contents/8cb65b21-cd1c-4ddc-ac3a-6b1c0ce97ca1)

#### 表 **2-1** 服务器资源和成本规划

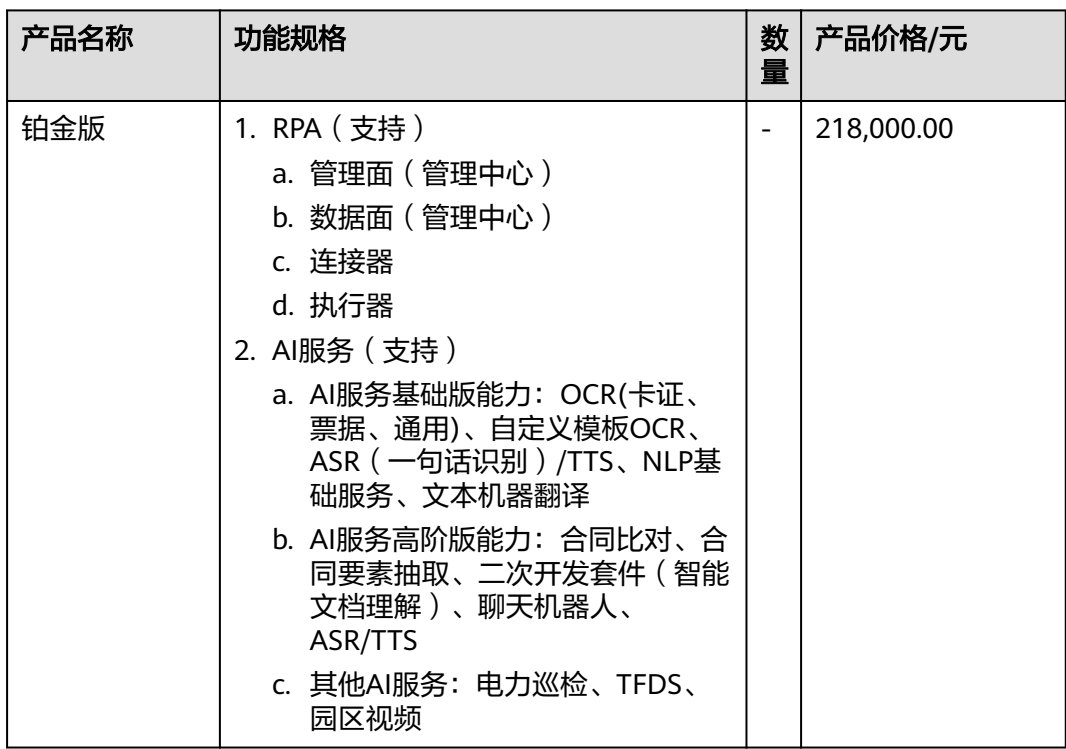

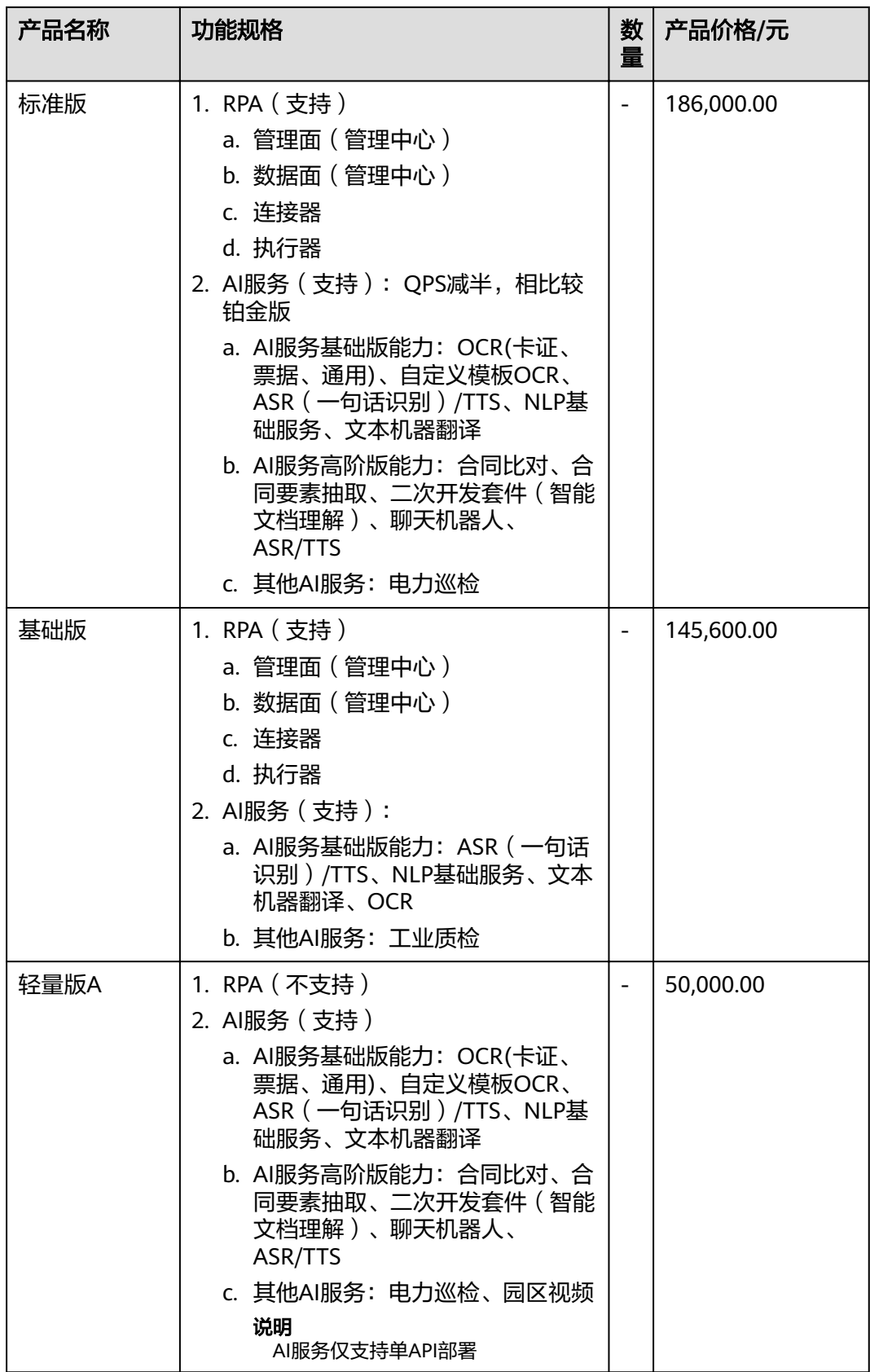

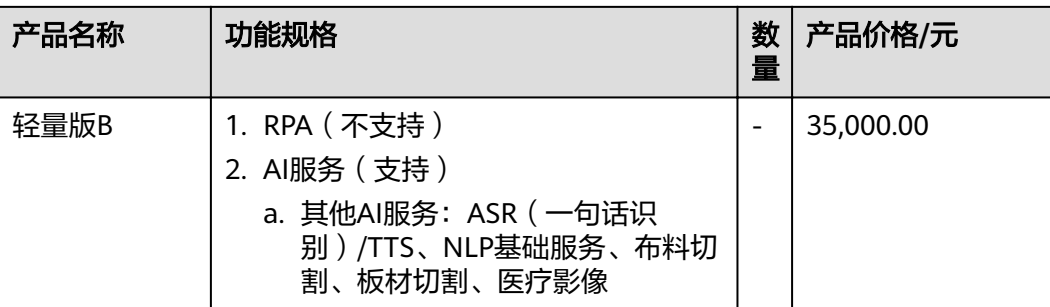

# <span id="page-9-0"></span>**3** 操作流程(服务器上架与服务启动)

3.1 3.1产品使用前准备 3.2 [设备安装上架](#page-12-0)

3.3 [设备加电自检](#page-14-0)

3.4 [设备硬件管理](#page-15-0)

3.5 [设备系统管理](#page-18-0)

# **3.1 3.1** 产品使用前准备

## **3.1.1** 产品交付前准备

IP地址准备

系统镜像的准备

Windows操作系统的版本及序列号

配件的准备

设备标配是不含万兆模块的,用户如果需要,请自行准备

## **3.1.2** 产品开箱检查

用户在接收到AI边云服务器后,请先检查在产品包装在运输途中是否有明显的破损。 如果遇到包装破损的情况下,请拍照留存并及时与厂商的客户经理联系或通过 400-818-2000与厂商客服联系,协商后续处置事宜。请保存好包装和封装材料,以便 后续的使用。

如果产品包装完好,请用户开箱检查,根据装箱单确认所列物品是否存在并且保存完 好的。如果有其中任何物品损坏或丢失,请拍照留存并及时与厂商的客户经理联系或 通过400-818-2000与厂商客服联系,协商后续处置事宜。

请认真核对产品包装上的产品规格说明是否与用户所购买的产品配置一致。如果不一 致,请拍照留存并及时与厂商的客户经理联系或通过400-818-2000与厂商客服联系, 协商后续处置事宜。

以上方面如果没有问题,用户可以正常进行签收。

## 注意

AI边云服务器重量会根据配置情况的不同而变化,为了避免人为的损坏,请用多个人 一起移动。

## <span id="page-10-0"></span>**3.1.3** 产品部署环境

AI边云服务器是标准的机架式一体机,根据产品的使用特性和硬件规格,请用户选择 标准的19英寸机柜安装部署。

## 架设准备

决定适合设置工作的位置。应设在干净、无尘且通风良好之处。避免置于会产生热 气、电气噪声和电磁的地方。附近也应当有接地电源插座。选择放置地点

- 在机架前方留下至少 25 英寸的空间,以便能完全打开机箱前门。
- 在机架后方留下大约 30 英寸的空间,以便有良好通风并便于维修。

放置地点应为限制触及场所(restricted access location),例如专属设备室或专用机 房。

## 警告及注意事项

机架注意事项

- 确保机架底部的平稳放置在地板上。
- 装设单一机架时,应当将稳定辅助器(stabilizer)装在机架上。
- 装设多支机架时,机架应当以两支一组的方式组装。
- 将服务器从机架往外拉出之前,务必先行确认机架是否牢固。
- 在您将装置往外拉出时,一次只能拉出一件装置。同时拉出两件或以上的装置 时,可能会导致机架重心不稳。
- 刚开始将服务器安装在机架时,请测试轨道卡榫(locking tab)能否紧密固定, 防止服务器被往外拉过头。可在一旁准备升降辅助机作为预防措施,以防测试失 败,机器因掉落而受损。
- 将服务器从机架上抽出时, 务必使用升降辅助机 (rack lift) 并遵照安全注意事 项。

## 一般服务器注意事项

- 详阅所有有关您安装在机箱内的元件的电子与一般安全注意事项说明。
- 在您安装滑轨前,先决定好每一个元件在机架上的装设位置。
- 先将最重的服务器元件装饰在机架底部,然后再安装其他元件。
- 使用调节式不断电系统(UPS)来保护服务器不受电源突波(power surge)及电 压突波 (voltage spike)的干扰, 并且使您的系统在遇到停电的状况下依旧能继 续运作。
- 热插拔硬盘及电源模块必须等到冷却才能触碰。
- 机器没有使用时,保持机架前门及服务器里所有面板和元件紧闭, 以维持良好的 冷却状态。

## 架设机架注意事项

环境操作温度(Ambient Operating Temperature)

若安装在密闭式或多组机架中,机架环境的环境操作温度可能会大过室内操作温度。 因此,应考虑将设备安装在温度能与制造商所规定最大的额定环境温度(Tmra)相符 的地方。足够通风设备应当安装在机架上,才不会使安全操作系统所需的送风量因而 减弱。电流过载(Circuit Overloading)应考量设备与电源接线, 任何可能出现的电 流过载对于过电保护(overcurrent protection)及电源线配置的影响。在评估考量这 项安装前,应当使用设备铭牌额定值(equipment nameplate rating)。

安全接地(Reliable Ground)

必须随时保持安全接地(reliable ground)。为了确保安全接地程序, 机架本身应当 接地。也应特别留意除了其他直接连到分支电路(branch circuit)(例如使用延长 线)之外的电源接线。

## 警告

为了避免将服务器装入机架或维修时造成身体损伤,务必特别小心,确认服务器保持 稳定。

以下说明指示用以确保您的安全:

- 若此服务器是机架上唯一的机器,应当安装在机架下方。
- 当您将服务器安装在仍有空位的机架上,应将最重的服务器安装在机架底部,并 由下往上安装。
- 若机架有提供防倾装置,当您在安装或维修机架系统之前,请先安装防倾装置。

安装滑轨的设备不能当作置物架或工作区使用。

#### 表 **3-1** 条件及说明

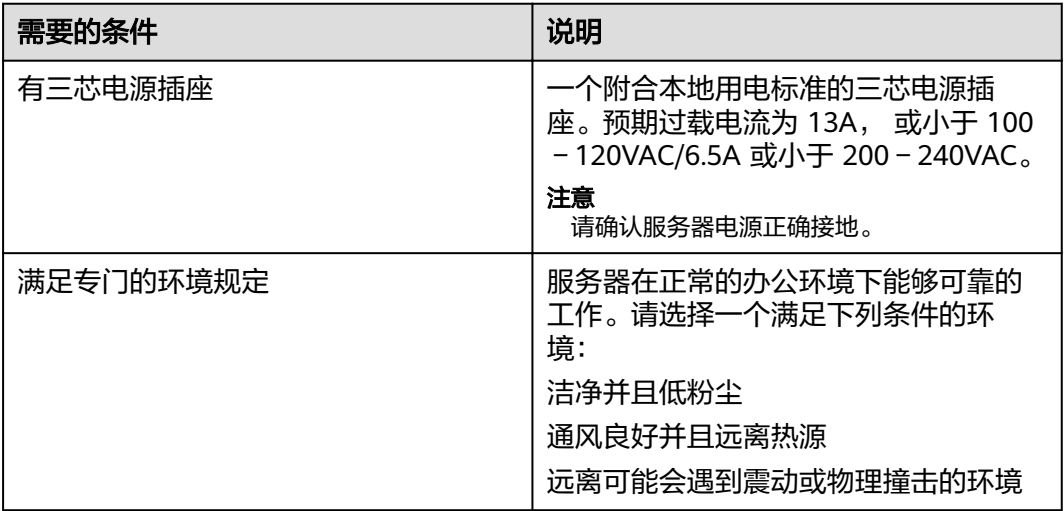

<span id="page-12-0"></span>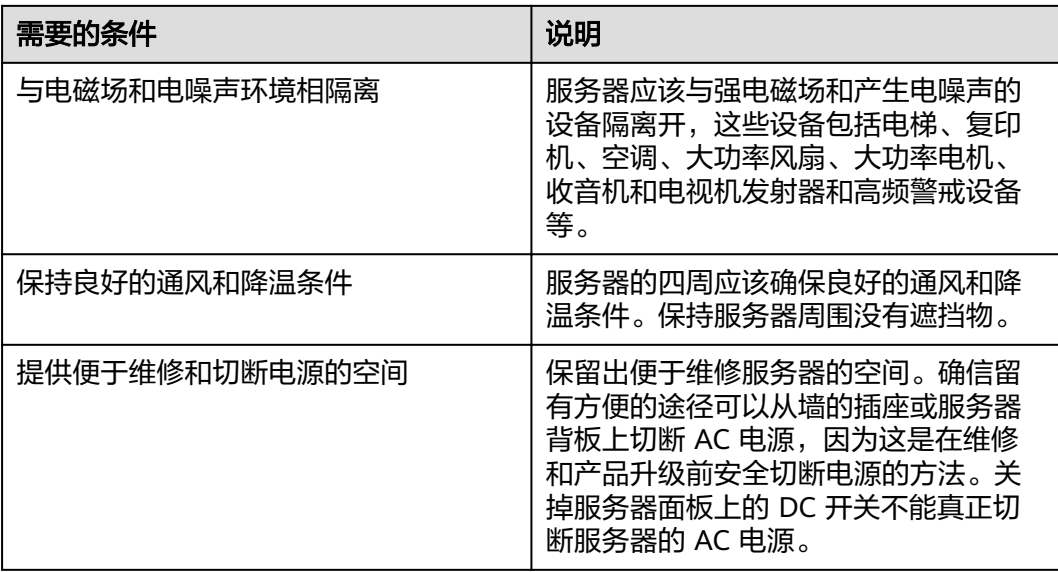

## **3.2** 设备安装上架

本章说明如何准备以及将设备放置在机架上的程序。

## 说明

产品形态为机架式装设。必须把导轨的内轨先装在机箱上,外轨装在机架上才能放在机架上。

## 机架安装程序

此章节说明将一台服务器安装在机架上的信息。市面上有许多种机架组件,因此组装 程序或许有些不同。请参考您所购买的机架组件的安装说明。

机架式的导轨必须拿出来,在机箱和机柜上安装好,机器才能安装在机柜。

移除机架式上盖方法

- 1. 将机箱横放,松开上盖前面的两颗螺丝后,将上盖的塑胶扣往上拉即可取出上 盖,合上上盖时将塑胶扣往下按即可将上盖装上,同时打上螺丝紧固上盖找到机 箱盖上后面的机箱盖锁(黑色控制杆)。
- 2. 将机箱盖锁往右滑推,并将机箱盖往前推。
- 3. 将机箱上盖从机箱拿开。

#### 导轨安装

将导轨的内轨安装在机箱的两侧,拧上螺丝固定内轨。

图 **3-1** 导轨安装

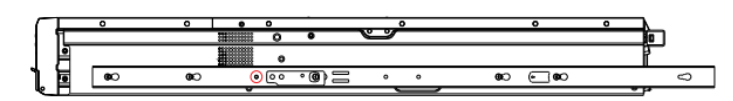

安装外轨

- 1. 将外轨外的勾子挂在机架前的方形孔洞里。假如想要的话,也可用螺丝将外轨固 定在机架上。
- 2. 将外轨的后端拉出,调整长度至刚好放进两支机架柱子之间。将外轨后端的勾子 挂在机架后端的方形孔洞理。小心注意要用正确的孔洞好让轨道高度一致。假如 想要的话,也可用螺丝将外轨后端固定在机架后端上。
- 3. 重复上述步骤完成另一边外轨架设。

图 **3-2** 安装外轨

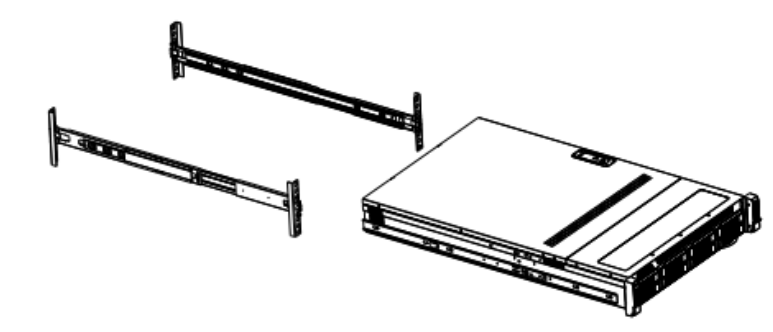

#### 稳定性风险

机架稳定装置必须装设妥当,否则服务器从机架上滑落。进行维修之前,机架一定要 稳固在地上,将服务器缓慢拉出来。没有稳固好机架会使机架倾倒。

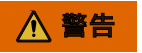

安装时最好使用升降辅助机来稳住服务器。请遵照印在轨道上的安全建议事项。

将机箱安装在机架上

图 **3-3** 机箱安装

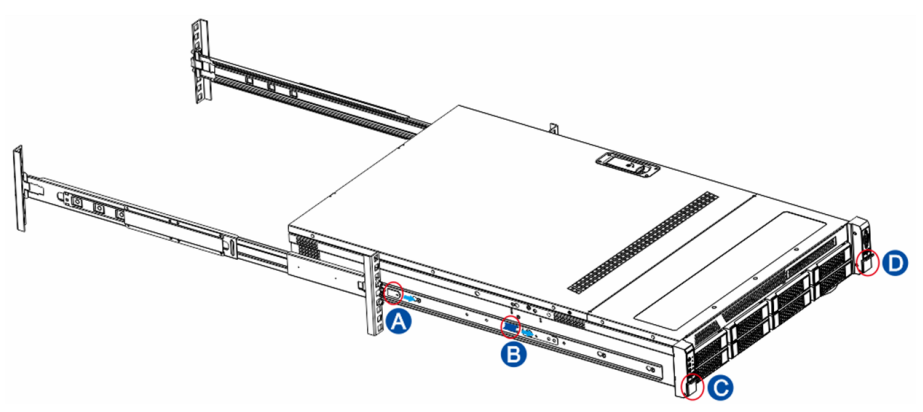

- 1. 如上图所示,导轨的外轨安装在机柜的立柱上,两人同时抬起服务器,对准导轨 的中轨。
- 2. 将服务器推入机柜,听到咔的一声无法推入时,将B处蓝色块按箭头方向拉动即可 将服务器推入机柜,将服务器推到位后翻开C、D塑胶盖,打紧螺丝完成安装。需 要抽出服务器时在听到咔的一声无法抽出时,将A白色块或B蓝色块按箭头方向拉 动即可抽出服务器。

<span id="page-14-0"></span>从上电开机开始流程,自检正常的界面

服务器上架以后,接上电源(两根电源线,如果之接一个电源,警告灯会亮),并且 VLAN1口接入网线,VGA接显示器

#### 图 **3-4** 接线

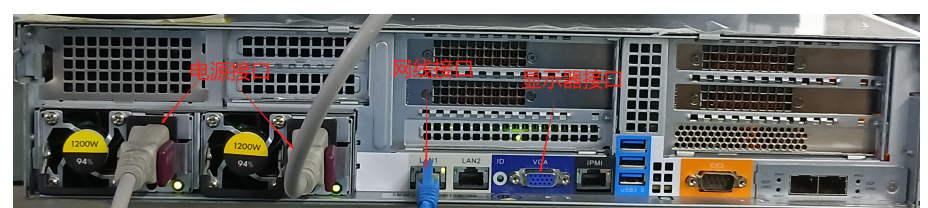

## 连接外围设备

确信服务器没有与电源连接。连接外围设备时,确认设备没有带电,否则设备可能会 被损坏。

安装了所有内部扩充设备和复原机箱后,连接您的键盘、鼠标、显示器和其它外围设 备。

您必须先安装显示器和键盘来配置服务器。即使您的服务器作为网络服务器正常工作 时通常不用显示器或键盘,您仍需安装它们来配置服务器。

如果需要,连接其它扩展设备,如:打印机。

# **3.3** 设备加电自检

## 警告

前面板的电源开关不能切断交流电压。要将服务器中的交流电压切断,必须断开交流 电源线。

确认所有的外围设备,诸如显示器、键盘、鼠标已经连接上;

打开显示器;

将 AC 电源线的一头接到服务器背板的电源接口;

将 AC 电源线的另一头接到电源管理器的三芯插座中;

当接入 AC 电源时服务器没有启动, 则按下面板的 on/off 开关;

确认面板上的电源灯闪亮。几秒钟后服务器开始运行 POST 程序(开机自检)。当硬 盘接到访问信号时,前面板硬盘指示灯将闪亮。若出现故障,则记录下屏幕显示的错 误信息和听到声响代码,请参看:"系统故障诊断"一章。

接好之后服务器前面绿灯亮起,此时按下开关按钮,服务器即可启动

#### 图 **3-5** 图示 1

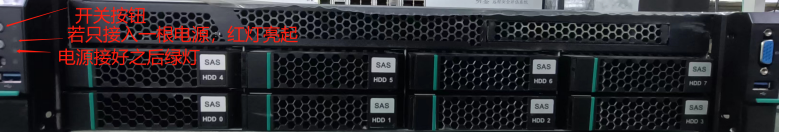

<span id="page-15-0"></span>图 **3-6** 图示 2

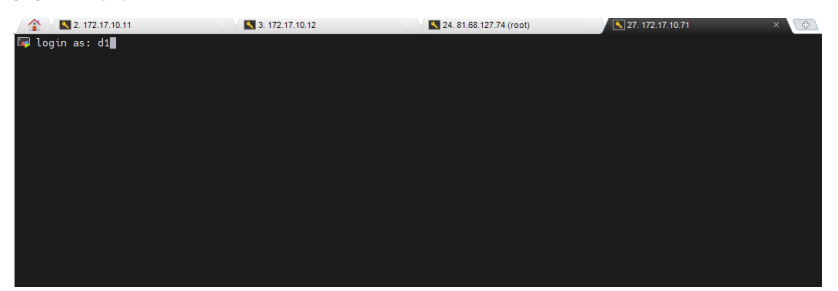

服务器启动之后,等待大概两分钟,显示屏上会看到所有状态显示[OK],就来到登录界 面,此时输入用户名d1和密码就可登录服务器(物理机的Ubuntu系统,作用)(密码 如何修改)

修改用户密码:

在服务器命令行执行sudo passwd ,此时会让你输入d1密码,然后就来到修改d1密码环 节,

此时输入你想设置的密码,连续输入两次,两次输入需要一样,并且出现successfully 则密码修改成功(在屏幕输入的密码不会显示出来)

图 **3-7** 图示 3

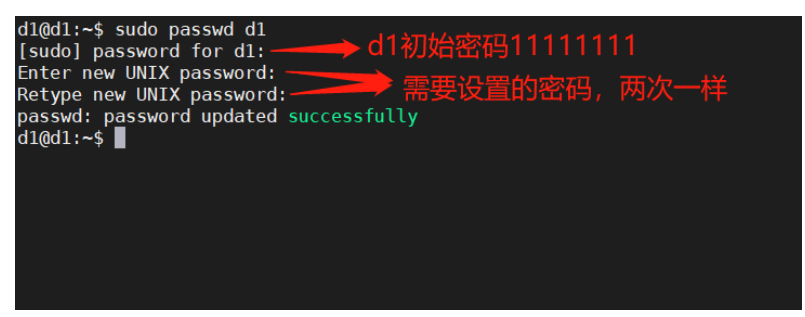

## **3.4** 设备硬件管理

用户可通过AI端云一体化产品背板的BMC接口进行对设备的硬件管理。BMC是设备上 用于查看管理硬件信息的系统,推荐使用谷歌浏览器打开该管理界面。

图 **3-8** BMC 接口

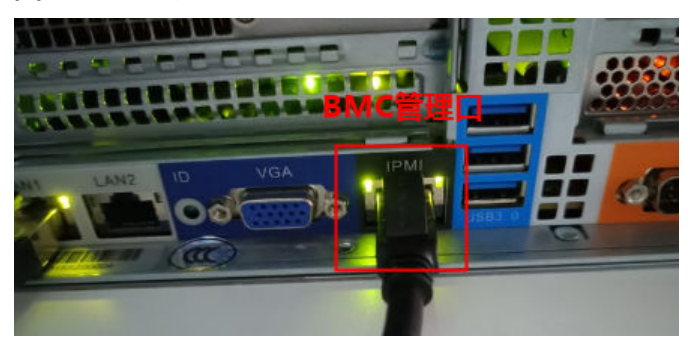

默认IP地址为192.168.255.254, 用户名: ADMIN 密码: \*\*\*

个人PC配置192.168.255.200 IP地址,使用网线连接到BMC后使用WEB浏览器登录

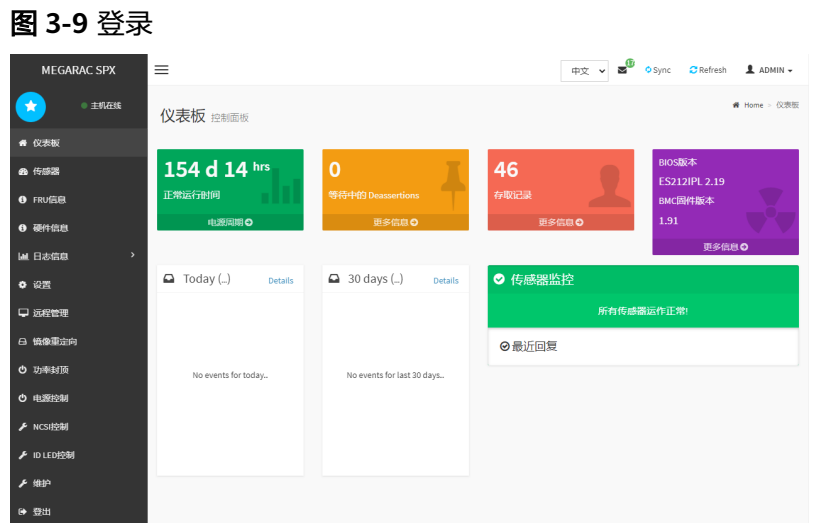

用户可以通过选择控制面板中的硬件信息栏来查看CPU、内存、硬盘、PCIE等配件信 息。

## 图 **3-10** 查看配件信息 1

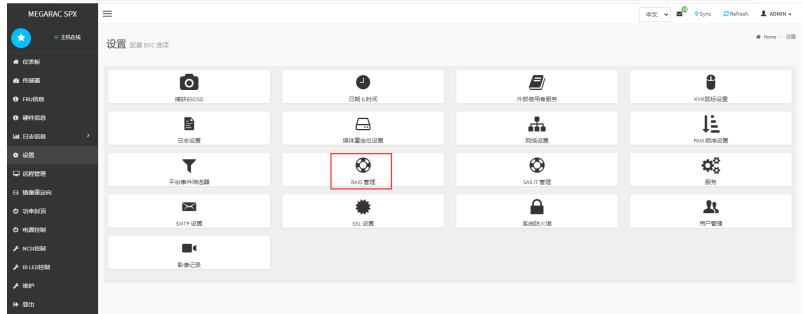

## 图 **3-11** 查看配件信息 2

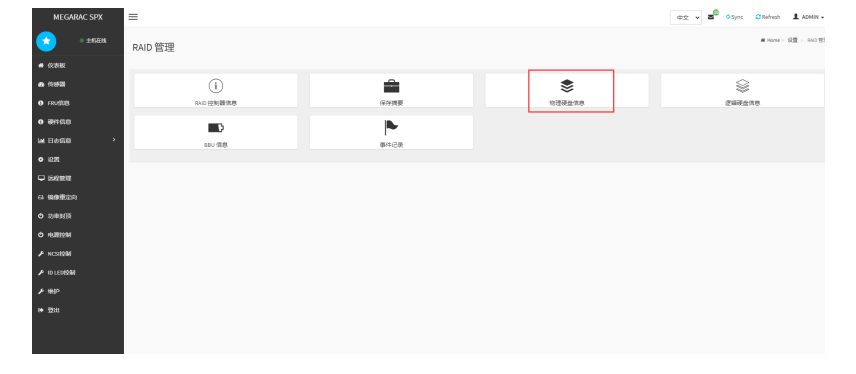

## 图 **3-12** 查看配件信息 3

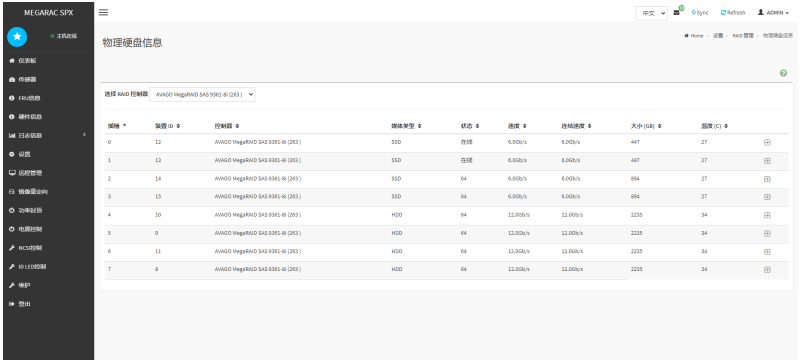

## 其它硬件信息可以参考以下功能项说明:

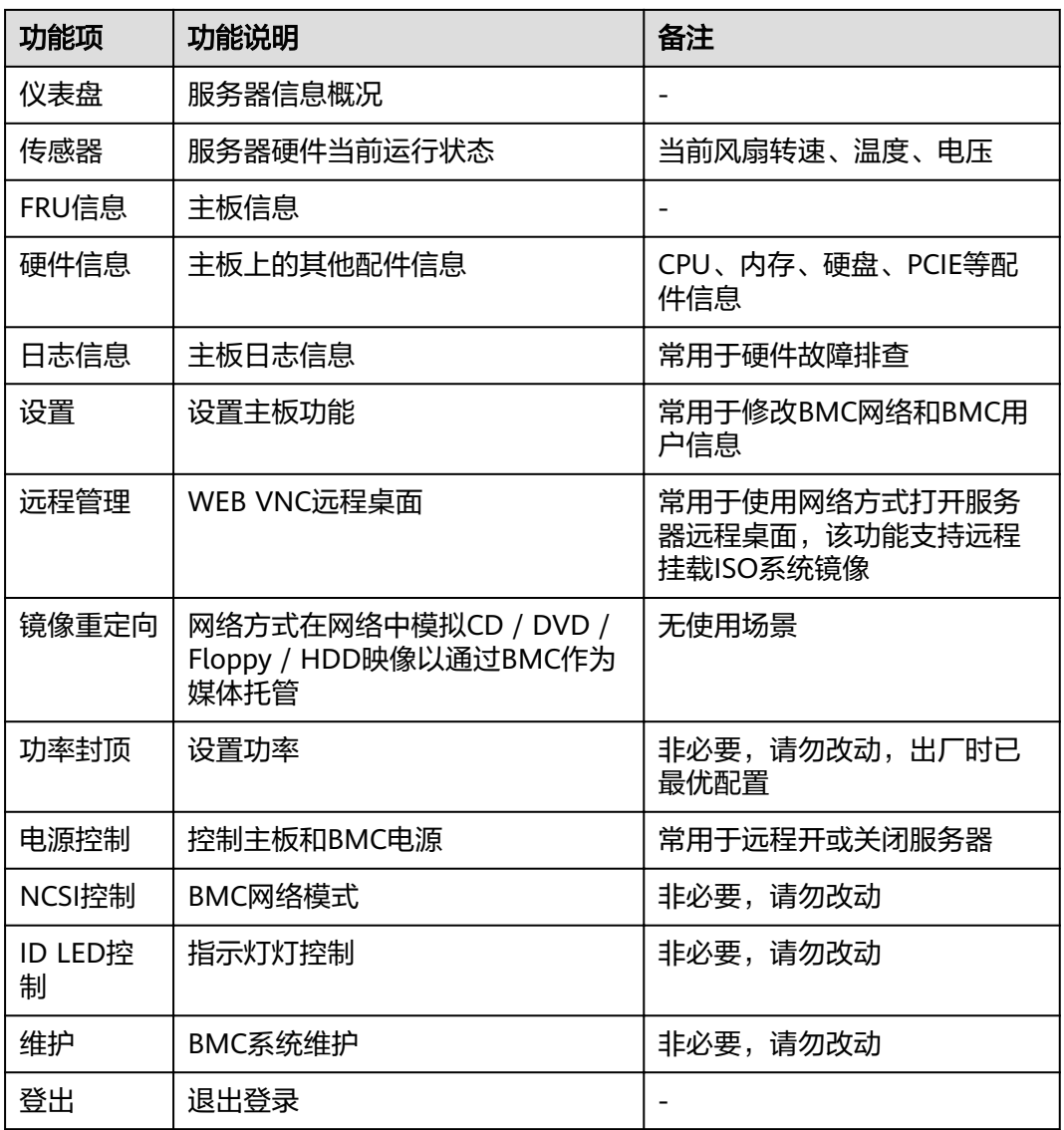

## 表 **3-2** 功能项说明

## <span id="page-18-0"></span>**3.5** 设备系统管理

## **3.5.1** 系统启动

启动虚拟机,启动各应用服务,IP地址、账户密码、IP地址如何修改

服务器开机后可以使用BMC口的WEB或者LAN1口ssh服务去登录系统修改IP地址及管 理业务,下面以ssh登录服务器为例子,远程工具推荐使用Mobaxterm22.0

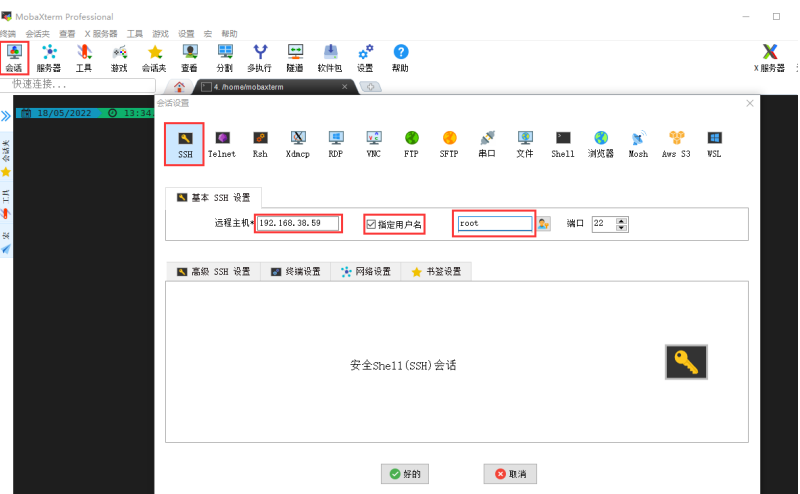

打开Mobaxterm,点击会话-选择ssh-填入服务器IP- 勾选指定用户名-输入用户名d1- 点击好的

输入完密码(屏幕上不会显示输入的密码)后成功登录到服务器

图 **3-14** 成功登录服务器

图 **3-13** Mobaxterm

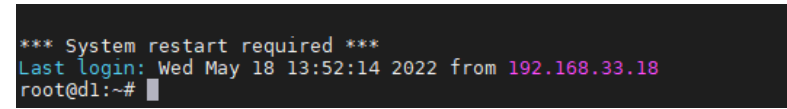

修改服服务器IP地址,执行命令进入网卡编辑,其中红色部分为需要修改的服务器IP地 址(该IP用来登录服务器和访问服务器里面的AI服务)

vi /etc/netplan/01-netcfg.yaml # This file describes the network interfaces available on your system # For more information, see netplan(5). network: version: 2 renderer: networkd ethernets: enp62s0f2: dhcp4: no dhcp6: no bridges: br0: interfaces: [enp62s0f2] dhcp4: no

addresses: [**192.168.38.59**/24] gateway4: **192.168.38.254** nameservers: addresses: [114.114.114.114]

## 修改完成后使用**shift+:** 键位,然后输入**wq**回车即可保存退出

图 **3-15** 保存退出

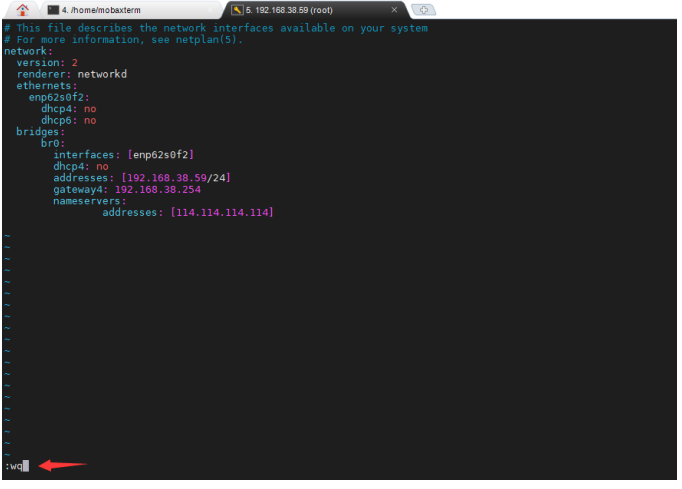

启用虚拟机服务管理界面,执行**sudo virt-manager(**该命令不能在**root**用户下使用**)** 指令,然后会弹出kvm虚拟机管理界面(该界面显示服务器里存在的虚拟机,并且在 该界面可对虚拟机进行开关机操作)

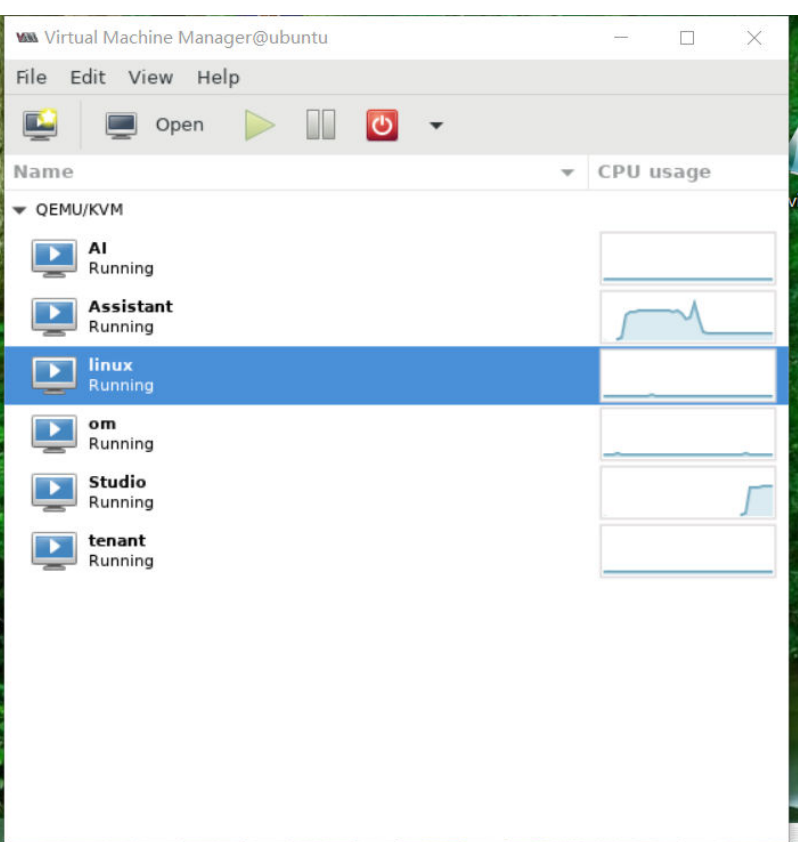

## 图 **3-16** 虚拟机服务管理界面

## 说明

上图中虚拟机以及AI虚拟机里面的服务并不是所有的都有,根据实际订购需求,对照检查相应的 虚拟机和服务是否都存在。

## <span id="page-20-0"></span>**3.5.2** 管理中心启动

启用虚拟机服务管理界面,在d1用户下执行sudo virt-manager指令,然后会弹出kvm 虚拟机管理界面

启动管理面虚拟机(om)和数据面虚拟机(tenant),如下图:

#### 图 **3-17** 虚拟机管理界面 2

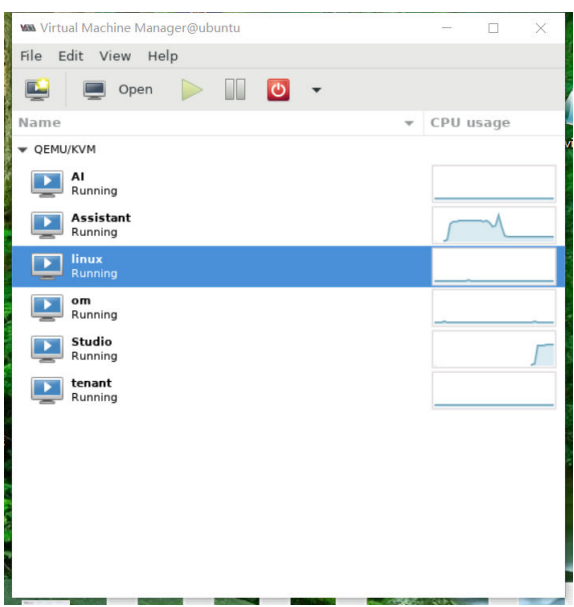

虚拟机正常启动之后,会进入到登录界面:

#### 图 **3-18** 登录界面

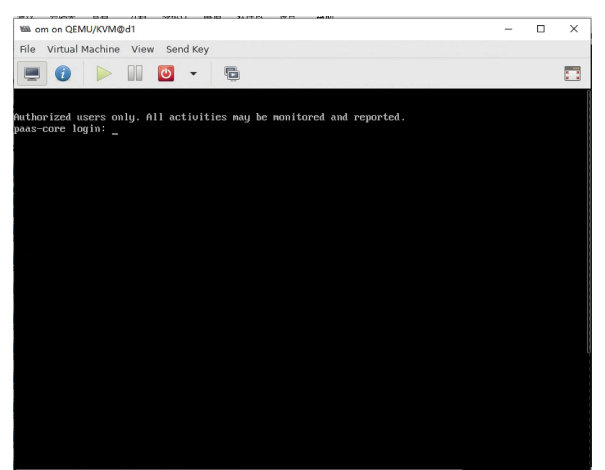

输入用户paas和密码\*\*\*可正常登录(管里面和数据面相同);

虚拟机启动之后大概等待20分钟左右,等待虚拟机里面的服务运行起来

## <span id="page-21-0"></span>**3.5.3** 管理中心功能检测

## 管理面检测:

在谷歌浏览器输入**https://**管里面**[VIP:31943](https://%E7%AE%A1%E9%87%8C%E9%9D%A2VIP:31943)**登录管理面网页

## 图 **3-19** 登录管理面

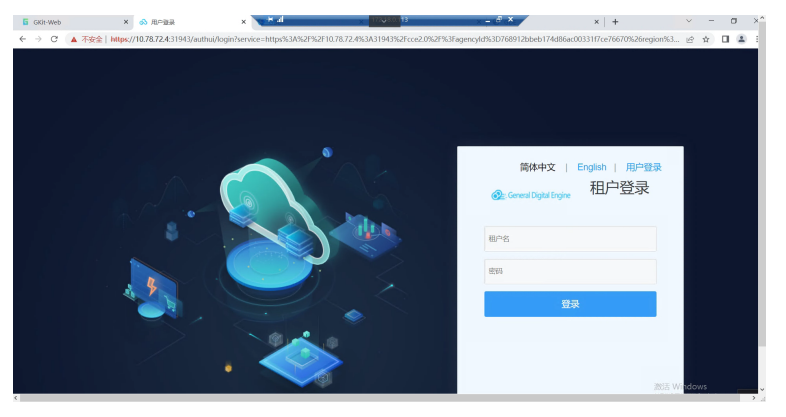

输入租户名op\_svc\_cfe和密码flzx3@QC登录到管理面

## 图 **3-20** 登录管理面 2

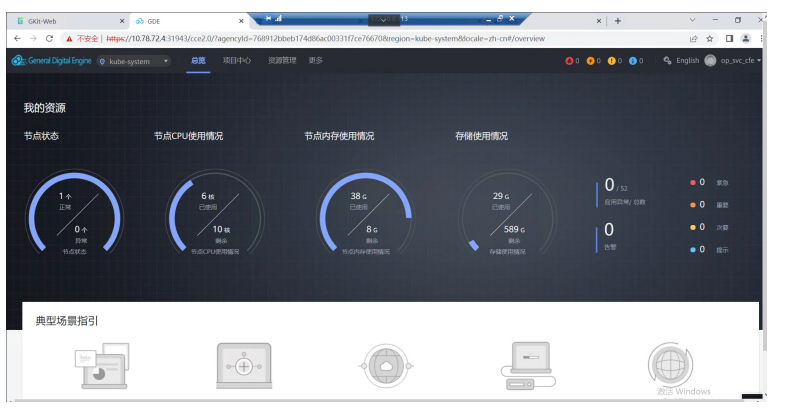

点击"更多 > 应用上线",在左侧栏会显示"k8s应用部署"、"Helm应用部署"、 "TOSCA栈堆部署"、"配置中心"。

查看"K8s应用部署"的全部状态,如图所有服务处于运行中或运行成功则正常

## 图 **3-21** 查看 K8s 应用部署

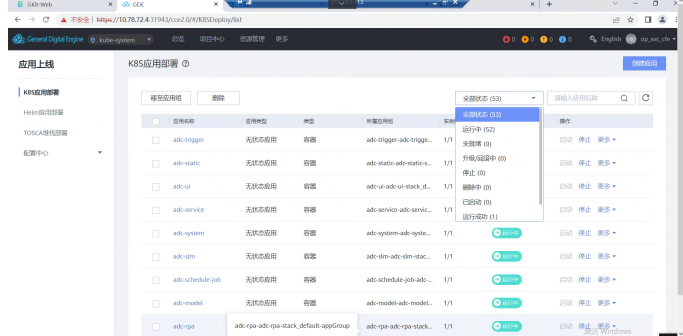

切换到"Helm应用部署",查看全部状态,全部为已安装或升级成功则正常

图 **3-22** 查看 Helm 应用部署

| G GKH-Web                              | $\times$ 60 GDE                                    | $+1$<br>×.               | ್ <b>ಳನ</b> ಾ 15                          | $   \times$    |                                                                                       | $x$ +                            | $\times^{\sim}$<br>$\Box$        |
|----------------------------------------|----------------------------------------------------|--------------------------|-------------------------------------------|----------------|---------------------------------------------------------------------------------------|----------------------------------|----------------------------------|
| $\leftrightarrow$ $\circ$              | ▲ 不安全   MHps://10.78.72.4:31943/cce2.0/#/apps/list |                          |                                           |                |                                                                                       |                                  | $\Box$ $\Delta$<br>设立<br>и       |
| Control Digital Engine @ Inde-system v | 总称<br>项目中心                                         | 资源管理<br>更多               |                                           |                |                                                                                       | $00$ 0 $00$ 0 $00$               | $Q_0$ English $Q_0$ op svc_cle = |
| 应用上线                                   | Helm应用部署 ©                                         |                          |                                           |                |                                                                                       |                                  | 部務箱单应用实例                         |
| <b>KASWITTERS</b>                      |                                                    |                          |                                           |                | <b>全部状态 (46)</b><br>×                                                                 | 请输入应用名称                          | $Q$ $C$                          |
| Helm应用部署<br>TOSCA堆栈部署<br>配置中心<br>٠     | 应用名称                                               | station                  | 新启线行驶                                     | 进程板            | $\circ$<br>全部状态 (46)<br><b>已安装 (45)</b><br>升级成功(1)<br>田田大学功 (0)<br>国境级功 (0)<br>创建中(0) |                                  | 操作                               |
|                                        | adc-upgrade-package                                | <b>O</b> EXIS            | 2022/05/20 00:18:20 GM                    | adoupgrade-pac |                                                                                       | 00:18:17 GM                      | 田昌 更多。                           |
|                                        | adc-system                                         | <b>O</b> EXPERT          | 2022/05/20 00:30:18 GM                    | adr-system     |                                                                                       | 00:30:17 GM., 阿哥 更多。             |                                  |
|                                        | middleware-console-g                               | <b>O</b> EVS             | 2022/05/19 23:58:59 GM., console-provider |                |                                                                                       | 23:58:56 GM., 阿良 更多 >            |                                  |
|                                        | adoui                                              | <b>O</b> EVE             | 2022/05/20 00:30:20 GM., adoui            |                | 升级中(0)                                                                                | 00:30:18 GM., 回訳 更多 >            |                                  |
|                                        | adomat-init                                        | <b>O</b> EVA             | 2022/05/20 00:15:47 GM., adc-mgt-init     |                |                                                                                       | 2022/05/20 00:15:46 GM 回报 更多 *   |                                  |
|                                        | xms-service                                        | <b>O</b> EVA             | 2022/05/20 00:07:23 GM., xms-service      |                | 2022/05/20 00:07:21 GM., 回過 更多 >                                                      |                                  |                                  |
|                                        | redisservice-sentinel                              | <b>O</b> EWS             | 2022/05/19 23:58:56 GM                    | redissentinel  |                                                                                       | 2022/05/19 23:58:55 GM., 回退 更多 > |                                  |
|                                        | Ib-service                                         | <b>O</b> EWN             | 2022/05/19 23:58:32 GM                    | Ibservice      |                                                                                       | 2022/05/19 23:58:29 GM., 回退 更多 + |                                  |
| $\epsilon$                             |                                                    | $\overline{\phantom{a}}$ |                                           |                |                                                                                       |                                  | 激活 Windows<br>$\mathcal{N}$      |

切换到"TOSCA栈堆",查看全部状态,显示为正常

## 图 **3-23** 查看全部状态

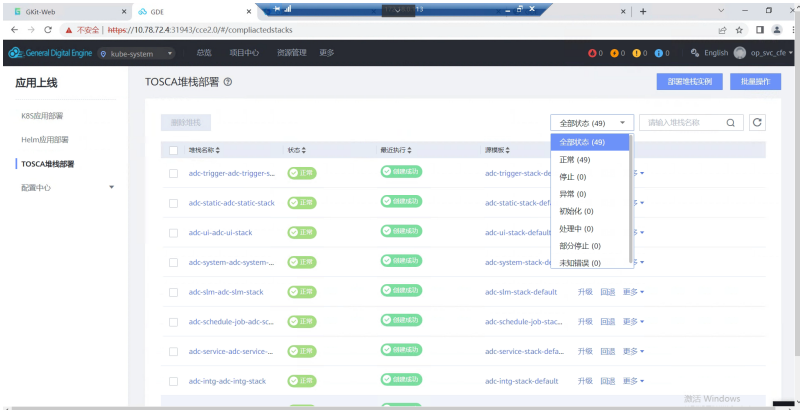

点击右上角用户旁的下拉菜单,点击"版本信息",查看版本信息,能显示版本信息 则正常

## 图 **3-24** 查看版本信息

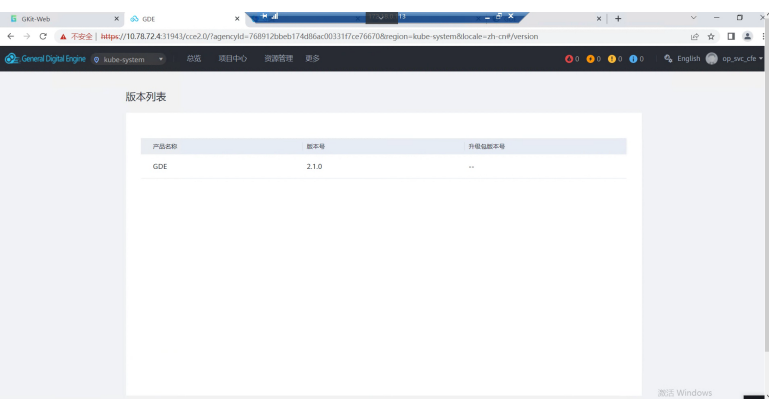

## 数据面检查:

在谷歌浏览器输入https://数据面VIP:38443登录到数据面网页

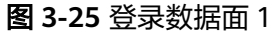

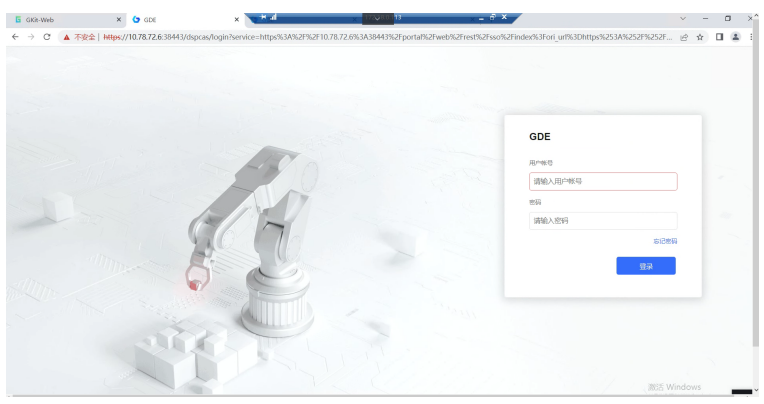

输入用户admin 密码登录

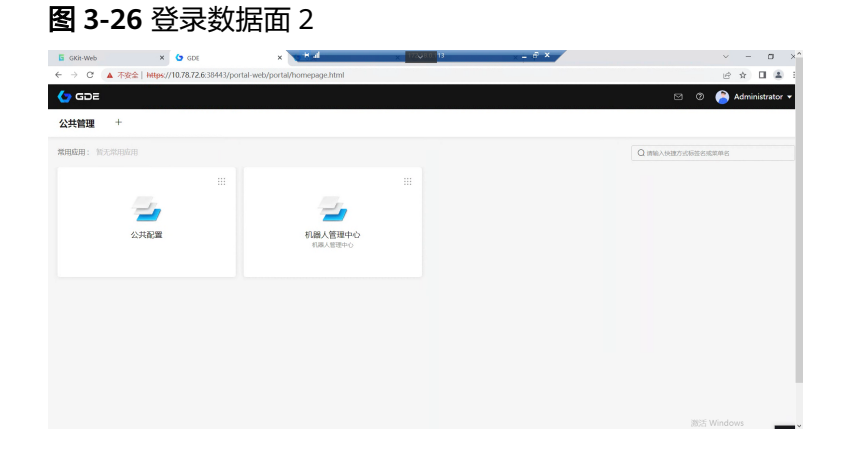

点击机器人管理中心,可以正常跳转

图 **3-27** 管理中心 1

| $\times$   $\bullet$ GDE<br>E GKR-Web                            |    | $+$ all<br>$\times$                                                                     |                      | 177910113             | $-3X$       | $x$   +     | $\times^{\wedge}$<br>$\Box$<br>$\mathcal{L}$             |  |
|------------------------------------------------------------------|----|-----------------------------------------------------------------------------------------|----------------------|-----------------------|-------------|-------------|----------------------------------------------------------|--|
| $\leftarrow$ $\rightarrow$<br><b>B</b><br>$\bullet$ GDE<br>机器人管理 | 主页 | C ▲ 不安全   https://10.78.72.6:38443/portal-web/portal/appDetails.html?appshortcutId=1000 |                      |                       |             | $\boxtimes$ | 12 日 ☆ 日 ▲<br>÷.<br>Administrator v<br>$_{\tiny{\odot}}$ |  |
| WeAutomate                                                       |    |                                                                                         |                      |                       |             |             |                                                          |  |
| d<br>执行器                                                         | 0  | 脚本包                                                                                     | $\overline{0}$       | J.<br>任务              | $\mathbf 0$ | 队列          | 0                                                        |  |
| 已触发作业状态                                                          |    |                                                                                         |                      | 作业历史记录                |             |             |                                                          |  |
| Ω                                                                |    | ი                                                                                       |                      |                       |             |             |                                                          |  |
| 再执行                                                              |    | ● 运行中                                                                                   |                      | 数据为空<br>這里全国示历史作业阴唇哦~ |             |             |                                                          |  |
| 队列数据                                                             |    |                                                                                         | -C- 8H -C- 5D -C- 5R |                       |             | 一个小时前       | $\sim$<br>激活 Windows                                     |  |

点击左上角的九个小点,会出现"产品与服务"、"我的收藏"

## 图 **3-28** 管理中心 2

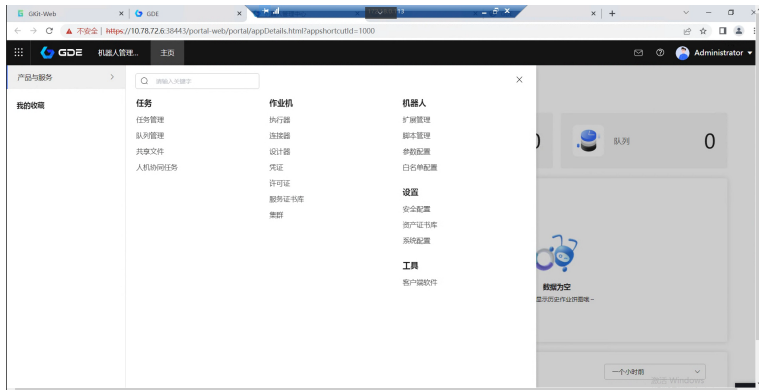

点击任意一项可以正常跳转,这里以执行器为例

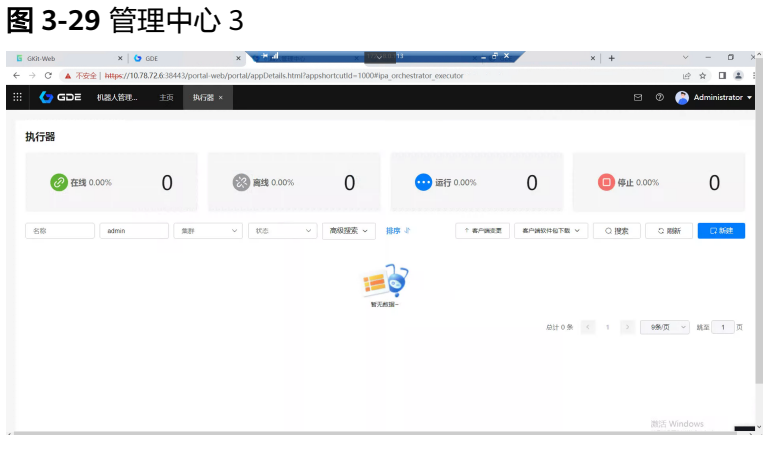

点击右上角用户旁的下拉菜单,点击租户切换,选择任一用户,可以正常切换,这里 以切换到master为例

#### 图 **3-30** 管理中心 4

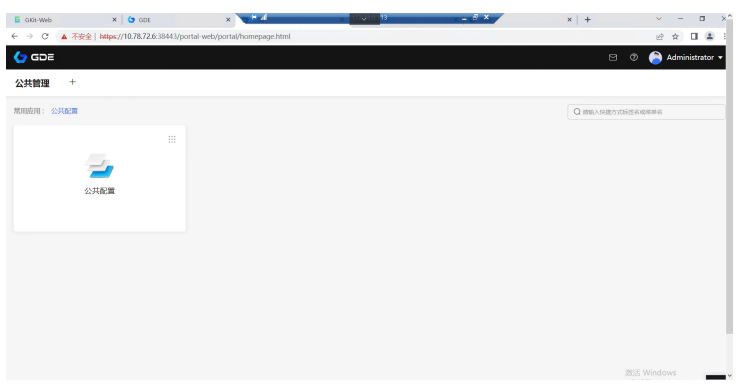

点击右上角用户旁的下拉菜单,点击"关于",可以查看到版本信息

## <span id="page-25-0"></span>图 **3-31** 查看版本信息

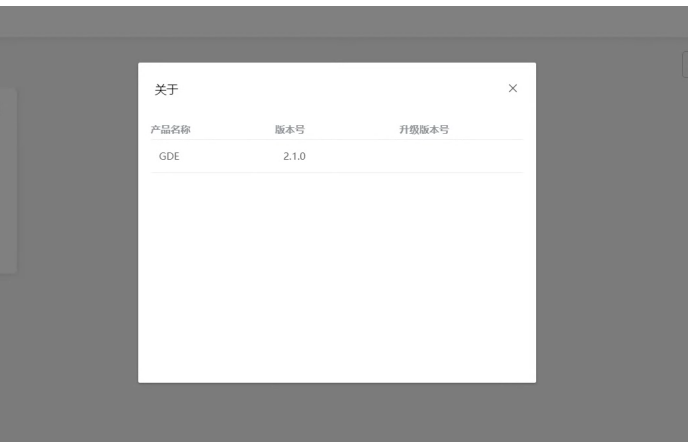

## **3.5.4 AI** 服务检查

登录到服务器,输入sudo docker ps可以查看到AI服务的容器正在运行 (up状态), 并且可以看到个服务的端口号

## 图 **3-32** 登录服务器

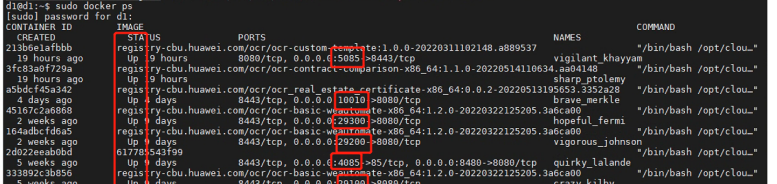

通过postman调用,可以正常调用,这里以通用表格为例

## 图 **3-33** 调用

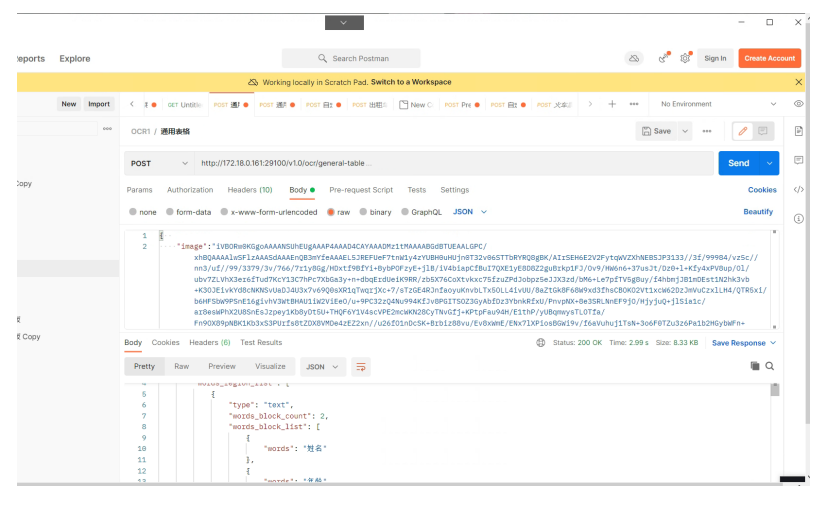

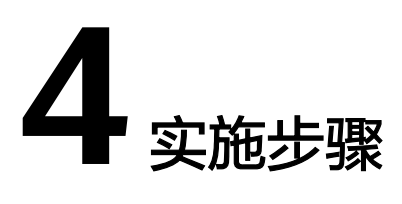

<span id="page-26-0"></span>4.1 网银机器人部署

4.2 [验证操作是否成功](#page-41-0)

4.3 [释放资源\(删除](#page-42-0)Windows虚拟机)

# **4.1** 网银机器人部署

## **4.1.1** 安装机器人环境

步骤**1** WeAutomate执行器下载与安装

下载地址:**[https://gde.huawei.com/#/group/weautomate\\_rpa/](https://gde.huawei.com/#/group/weautomate_rpa/weautomate_rpa_download) [weautomate\\_rpa\\_download](https://gde.huawei.com/#/group/weautomate_rpa/weautomate_rpa_download)**

下载对应版本的执行器,点击下载按钮会跳转到登录页面,如果已注册注册,可直接 登录;没有注册账号,需要注册账号。

图 **4-1** 产品下载

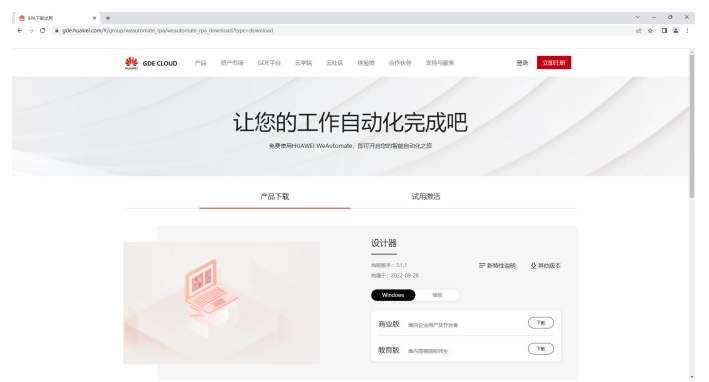

账号注册:

#### 图 **4-2** 账号注册 1

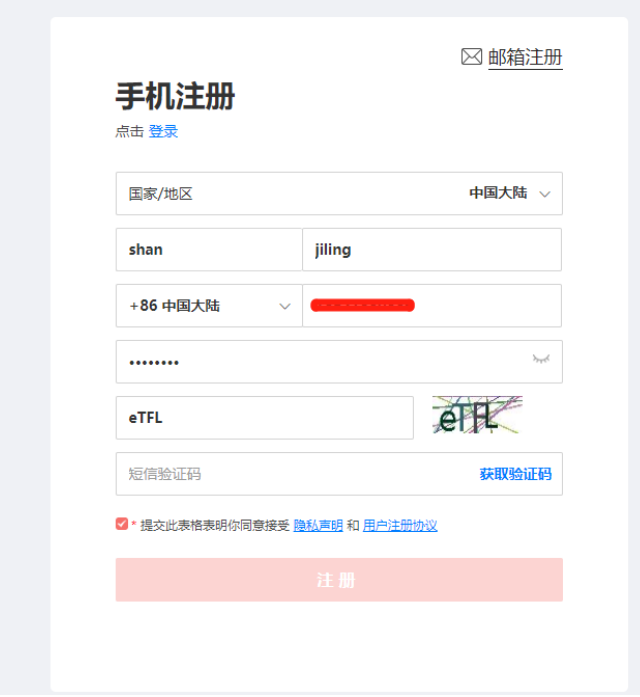

注册完之后跳转到这个页面点击"是"

## 图 **4-3** 账号注册 2

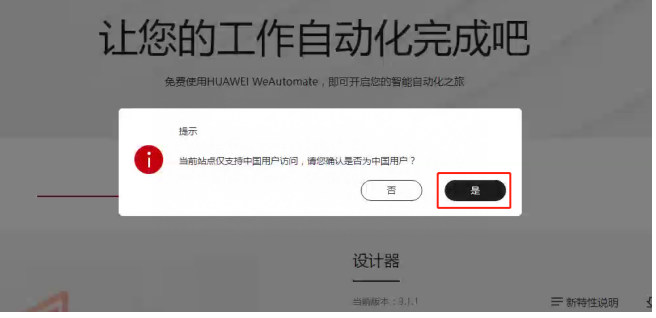

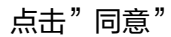

图 **4-4** 账号注册 3

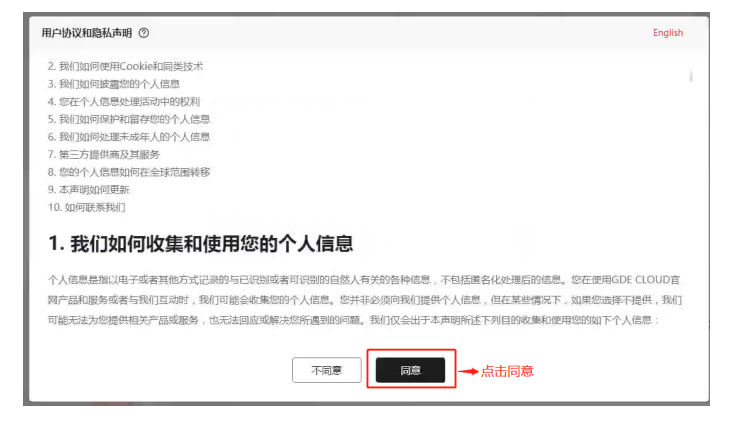

步骤**2** 执行器下好之后即可进行安装,安装时以管理员身份安装

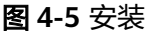

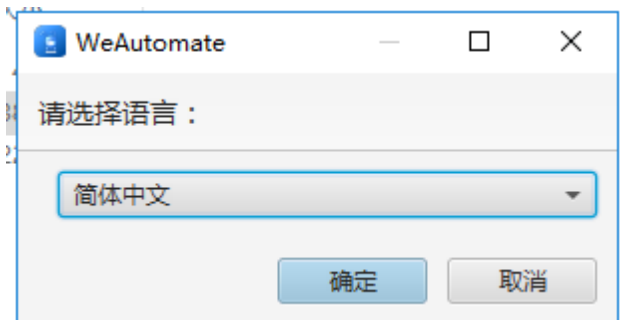

#### 步骤**3** 阅读隐私说明

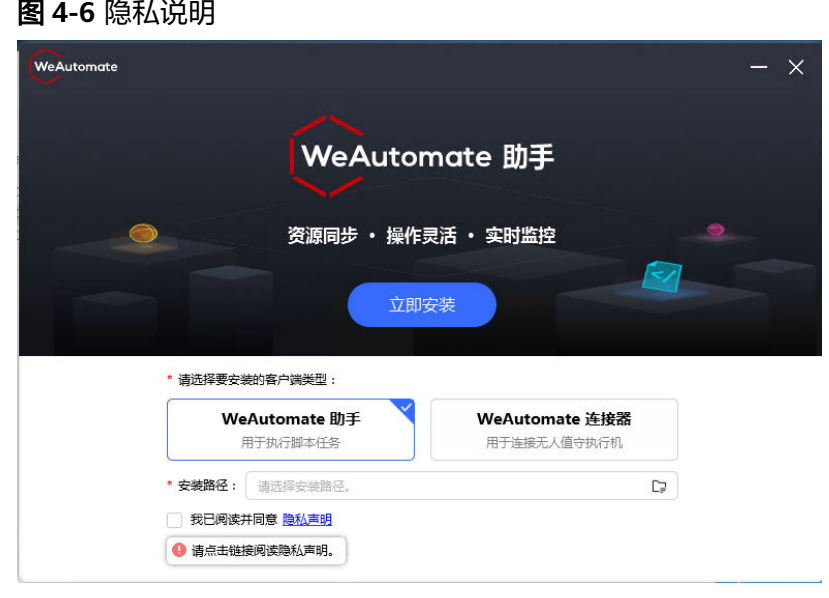

步骤**4** 将隐私说明阅读完成后单击返回

## 图 **4-7** 返回

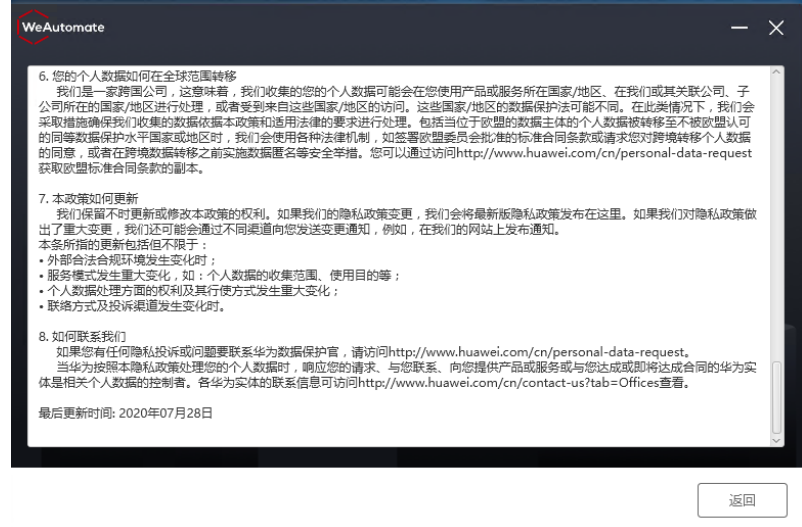

#### 步骤**5** 勾选同意并选择安装目录

## 图 **4-8** 选择安装目录

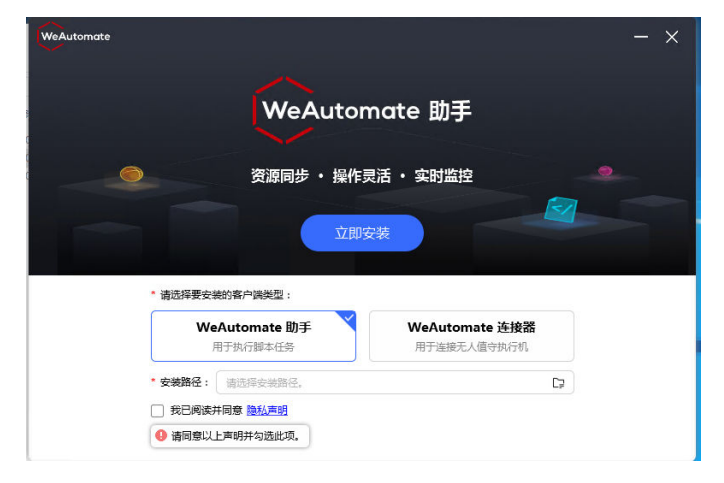

- 步骤**6** 单击立即安装,开始安装执行器
	- 图 **4-9** 立即安装

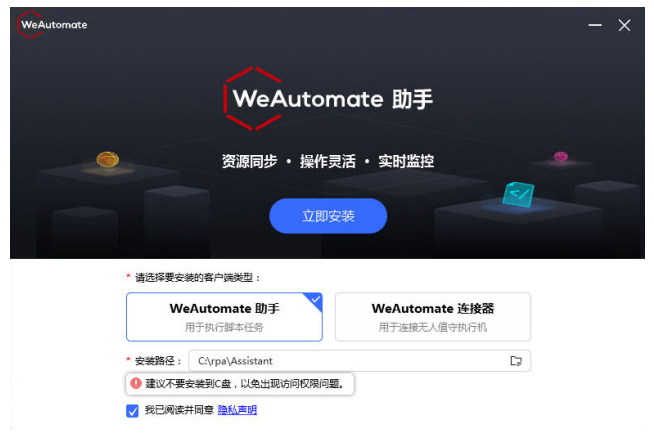

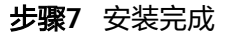

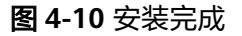

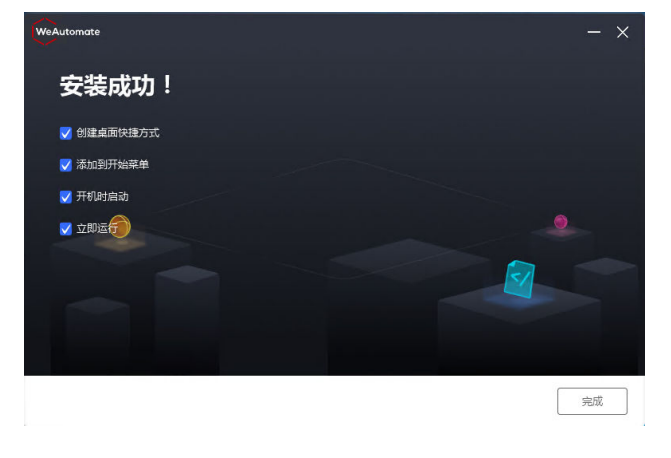

## 步骤**8** 执行器激活

点击许可—>复制ESN码

## 图 **4-11** 复制 ESN 码

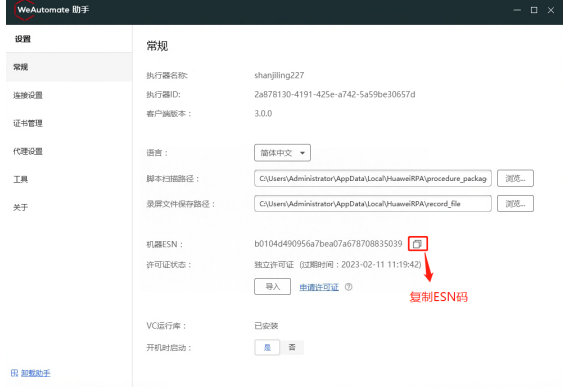

试用激活地址:**[https://gde.huawei.com/#/group/weautomate\\_rpa/](https://gde.huawei.com/#/group/weautomate_rpa/weautomate_rpa_download?type=trialactivation) [weautomate\\_rpa\\_download?type=trialactivation](https://gde.huawei.com/#/group/weautomate_rpa/weautomate_rpa_download?type=trialactivation)**

输入ESN码,产品选择机器人助手,点击获取License按钮

## 图 **4-12** 获取 License 按钮

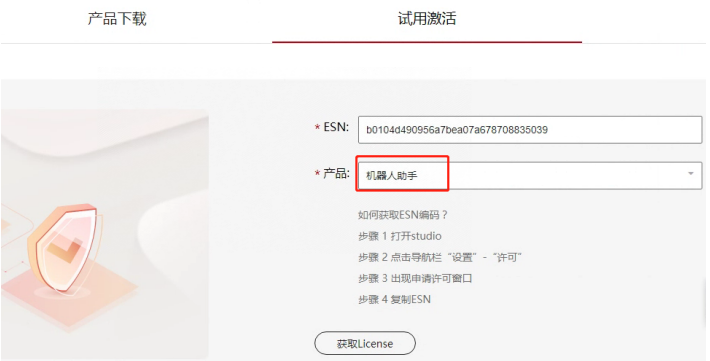

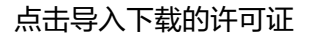

## <span id="page-31-0"></span>图 **4-13** 导入下载的许可证

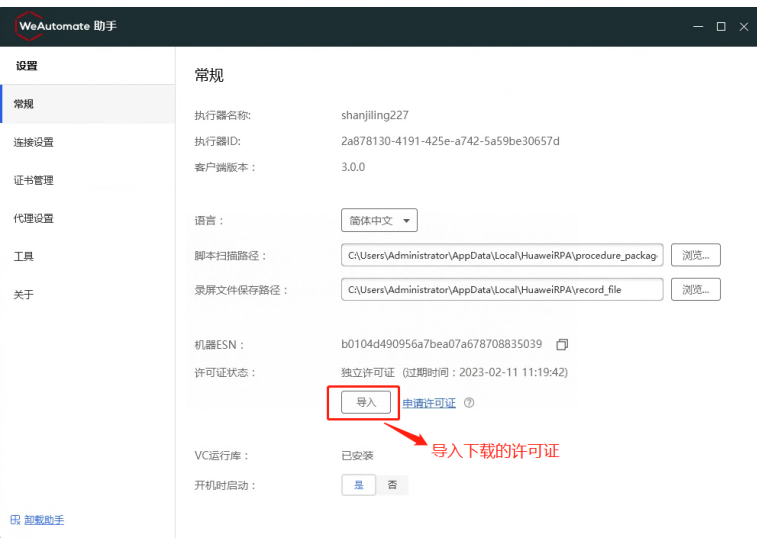

**----**结束

## **4.1.2** 管理中心注册与租户申请

管理中心地址:**[https://rpa21.gde.huawei.com/portal-web/portal/](https://rpa21.gde.huawei.com/portal-web/portal/homepage.html) [homepage.html](https://rpa21.gde.huawei.com/portal-web/portal/homepage.html)**

第一次使用需要注册管理中心账号

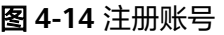

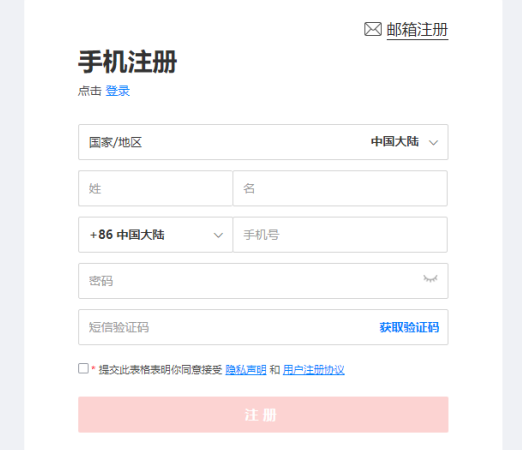

注册好账号后,登录管理中心,点击"个人中心":

## <span id="page-32-0"></span>图 **4-15** 个人中心

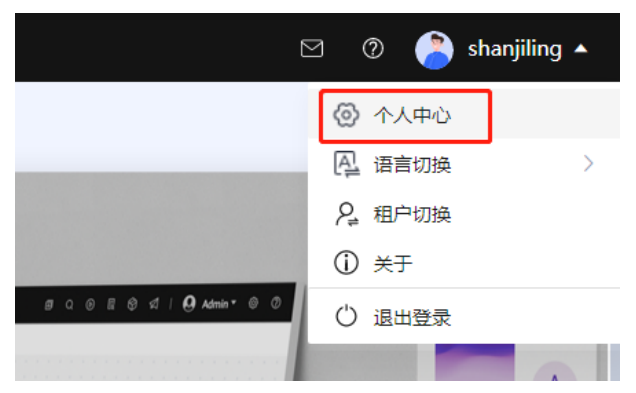

点击"租户申请"加入: isoftstone租户

## 图 **4-16** isoftstone 租户

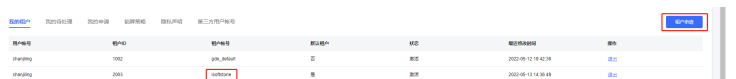

## **4.1.3** 管理中心**-**创建机机账号

登录管理中心,单击菜单"管理员配置 > 统一身份认证 > 机机用户管理"页面

## 图 **4-17** 登录管理中心

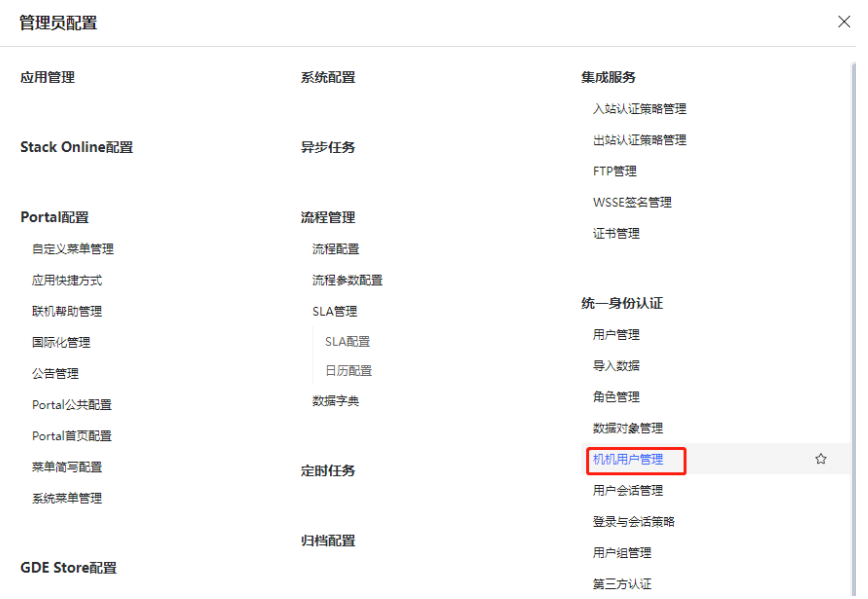

输入机机用户账号、选择失效日期、选择鉴权类型、选择人机用户,然后选择提交

## <span id="page-33-0"></span>图 **4-18** 提交

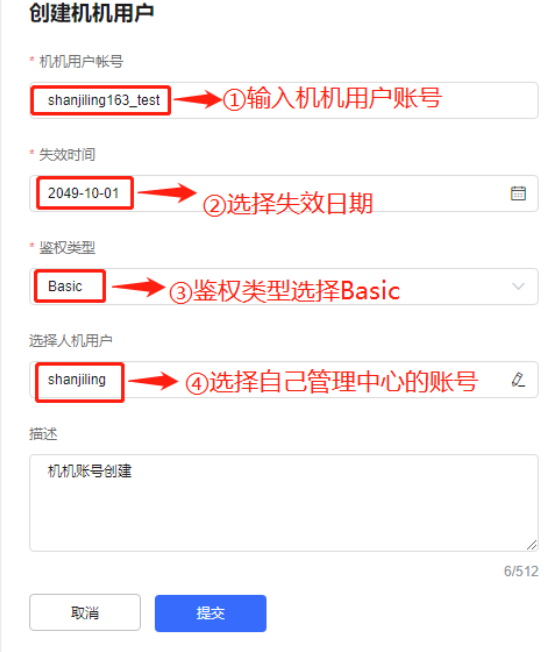

## 创建完成之后一定要保存**AccessId**和**Secretkey**:

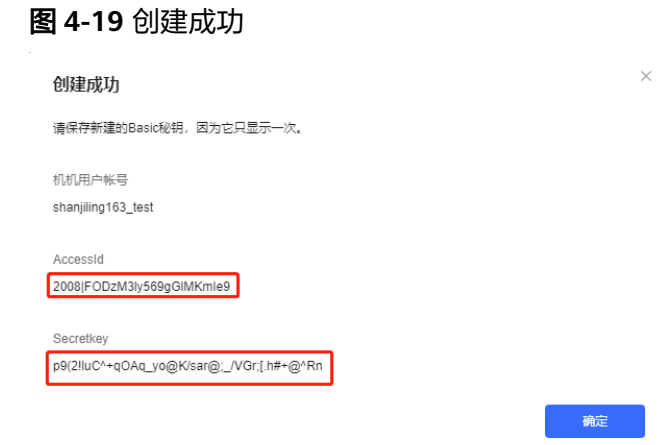

# **4.1.4** 管理中心**-**创建执行器(机器人)

新建执行器:单击新建执行器,选择类型,可以选择有人值守或无人值守;名称自定 义;保存即创建成功

## 图 **4-20** 图示 1

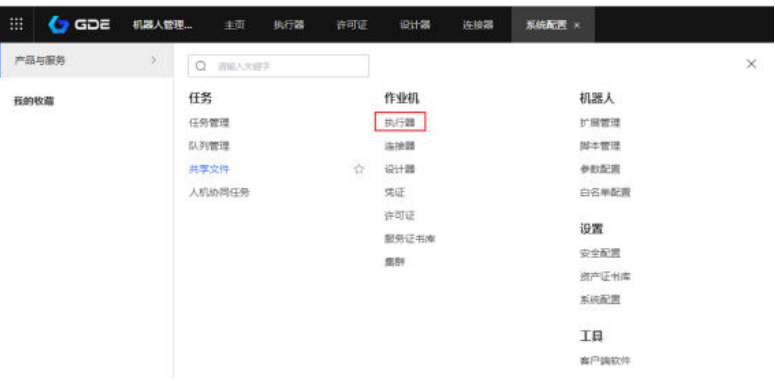

## 图 **4-21** 图示 2

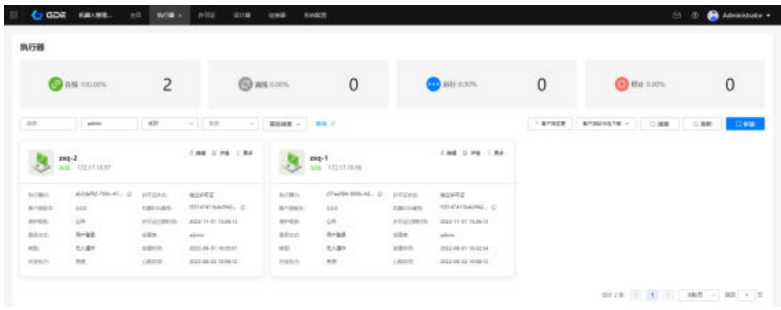

## 图 **4-22** 新建执行器

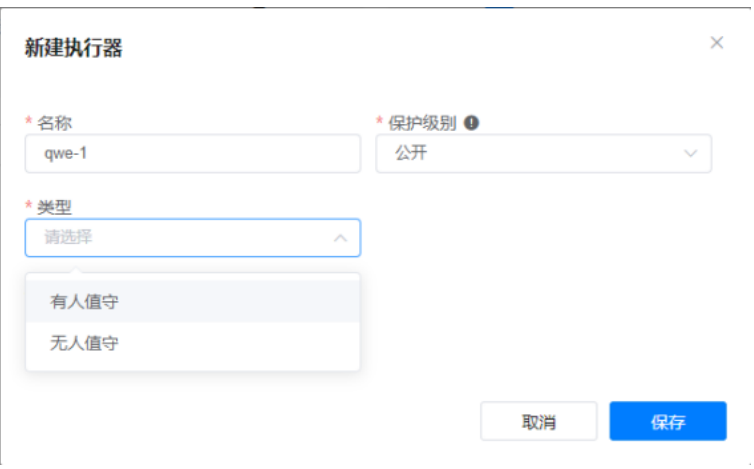

这里就多了个一个执行器

## <span id="page-35-0"></span>图 **4-23** 新建执行器

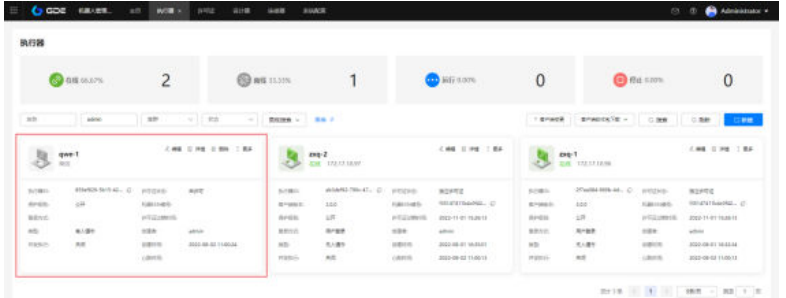

点击更多导出配置;将导出的配置文件放到执行器的机器上

## 图 **4-24** 导出配置

![](_page_35_Picture_81.jpeg)

## **4.1.5** 执行器**-**连接管理中心

选择"设置 > 导入配置",将刚刚导出的配置导入

## 图 **4-25** 配置

![](_page_35_Figure_10.jpeg)

## 图 **4-26** 导入配置 1

![](_page_36_Picture_72.jpeg)

## 图 **4-27** 导入配置 2

![](_page_36_Picture_73.jpeg)

## 图 **4-28** 导入配置 3

![](_page_36_Picture_74.jpeg)

导入完成后如下;可见到管理中心地址和执行器ID;单击保存;

## 图 **4-29** 单击保存

图 **4-30** 连接成功

![](_page_37_Picture_151.jpeg)

登陆方式使用机机账号登录,输入刚才创建机机账号和机机密码,然后点击检查连 接;

**Wakut** note Bh⊞ 设置 连接设置 常规 配置 成功  $\times$ **连接设置** 配置  $\bullet$ 连接成功! 管理 证书管理 执行 确定 09c7e278 代理设置 导入配置  $\mathbb{Z}^{\mathbb{R}}$  $*$ ●用户登录 ② ● 机机登录 ② 登录方式: ....................... 机机账号(AccessId): 机机密码(Secretkey): **检查连接** 保存 **R 卸载助手** 

显示连接成功,说明机机账号和机机密码是正确的。

点击保存,显示保存成功即可!

![](_page_37_Figure_8.jpeg)

## 点击关闭窗口

图 **4-32** 关闭窗口 1

![](_page_38_Picture_76.jpeg)

## 图 **4-33** 关闭窗口 2

![](_page_38_Picture_77.jpeg)

## 回到主页,修改状态为在线

## 图 **4-34** 回到主页

![](_page_38_Picture_78.jpeg)

到管理中心查看;可查看到已经连接显示在线状态,并且自动使用上已经添加的独立 许可证

## <span id="page-39-0"></span>图 **4-35** 查看

![](_page_39_Picture_89.jpeg)

执行器安装完成。

## **4.1.6** 管理中心**-**脚本创建

把开发好的机器人脚本发布到管理中心;单击菜单"机器人管理中心 > 脚本管理"。

图 **4-36** 机器人管理中心

![](_page_39_Picture_90.jpeg)

## 点击新建脚本

图 **4-37** 新建脚本

![](_page_39_Figure_11.jpeg)

接受并信任本证书,最后点击导入

#### <span id="page-40-0"></span>图 **4-38** 导入

![](_page_40_Picture_90.jpeg)

## **4.1.7** 管理中心**-**任务创建

步骤1 单击菜单"机器人管理中心 > 任务管理"

#### 图 **4-39** 任务管理

机器人管理中心

![](_page_40_Picture_91.jpeg)

![](_page_40_Picture_92.jpeg)

## 步骤**2** 输入任务信息

输入任务名称、选择脚本名称、选择对应的脚本版本号、选择对应的执行器、执行策 略选择立刻执行,最后点击提交。

<span id="page-41-0"></span>图 **4-41** 输入任务信息 1

![](_page_41_Picture_84.jpeg)

## 图 **4-42** 输入任务信息 2

![](_page_41_Picture_85.jpeg)

到此为止"网银机器人"已部署完成!

**----**结束

# **4.2** 验证操作是否成功

通过"管理中心 > 任务列表",点击"任务详情",查看任务执行结果可查看机器人 是否运行成功。

## 图 **4-43** 点击任务详情

![](_page_41_Picture_86.jpeg)

#### <span id="page-42-0"></span>图 **4-44** 查看任务执行结果

![](_page_42_Picture_78.jpeg)

# **4.3** 释放资源(删除 **Windows** 虚拟机)

启用虚拟机服务管理界面,执行**sudo virt-manager(**该命令不能在**root**用户下使用**)** 指令,然后会弹出kvm虚拟机管理界面(该界面显示服务器里存在的虚拟机,并且在 该界面可对虚拟机进行管理操作)选择不需要的虚拟机,右击点击Delete删除操作即 可。

#### 图 **4-45** 删除

![](_page_42_Picture_79.jpeg)

![](_page_43_Figure_2.jpeg)

## <span id="page-43-0"></span>表 **5-1** 修订记录

![](_page_43_Picture_67.jpeg)